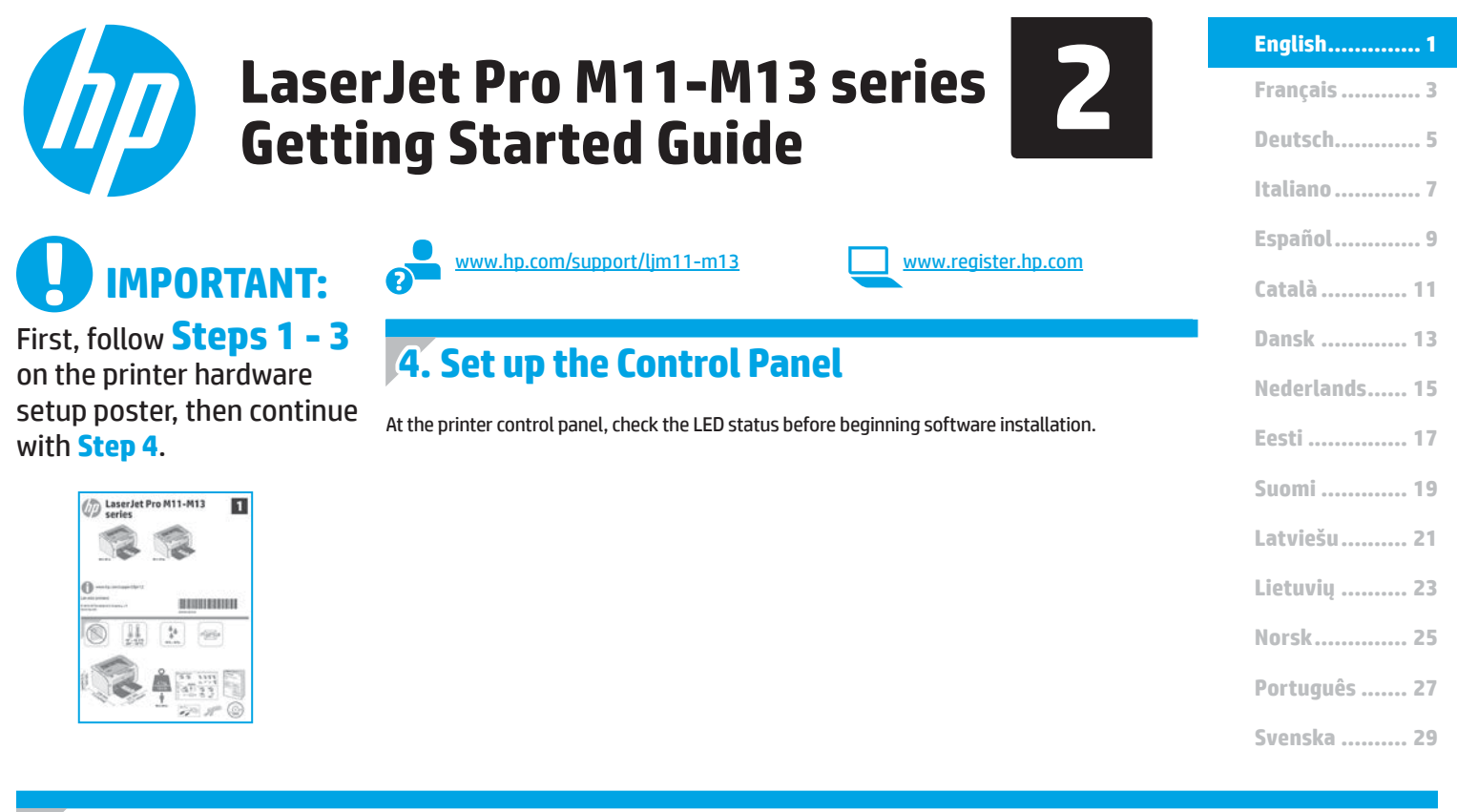

### **5. Select a connection method**

#### *<b>USB* connection directly between the **printer and the computer**

Use an A-to-B type USB cable.

#### **Windows**

- For Windows 7 or earlier, do not connect the USB cable before installing the software. The installation process prompts to connect the cable at the appropriate time. If the cable is already connected, restart the printer when installation prompts to connect the cable.
- 2. Continue to **"6. Locate or download the software installation files."**
- **NOTE:** During software installation, select the option to **Directly connect this computer using a USB cable**.

#### **Mac**

T0I 45-90902

- 1. Connect the USB cable between the computer and the printer before installing the software.
- 2. Continue to **"6. Locate or download the software installation files."**

# 

#### **Perform a wireless installation (M12w wireless models only)**

Before starting the installation, verify that the wireless access point is working correctly. Make sure that the printer, router, and computer are all turned on and that the computer is connected to the same wireless network that the printer will be connected to.

If there is not a solid blue light on the top of the printer, go to **Process A**.

If there is a solid blue light on the top of the printer, go to **Process B**.

#### **Process A**

- 1. Place the CD in the CD-ROM drive, and then click **Install**. When the **Printer connections** dialog appears, choose **Configure to print over the Wireless Network**.
- 2. Follow the on-screen instructions.

#### **Process B**

- 1. Place the CD in the CD-ROM drive, and then click **Install**. When the **Printer connections** dialog appears, choose **Connect to a configured Wireless Network printer**.
- 2. Follow the on-0screen instructions.
- 3. Select the printer detected by the software. If the printer cannot be detected by the installer, manually input the printer's IP address to continue the installation.

**NOTE:** Print a configuration page to find the printer's IP address. At the printer control panel, press and hold the Cancel  $\times$  button for 5 seconds, and then release the Cancel  $X$  button to print the configuration page. The IP address is listed on the configuration page in the Network Information section.

#### **Manually configure the IP address**

See the printer user guide for information on how to manually configure the IP address [www.hp.com/support/ljm11-m13.](www.hp.com/support/ljm11-m13)

### **6. Locate or download the software installation files**

### **Install from the printer CD**

For Windows, the software installation files are provided on the CD that came with the printer.

For OS X, the installer file on the CD includes a DMG file.

#### **Install notes**

For more details about the software for the printer, see the install notes file on the printer CD.

### **7. Install the software**

#### **Windows full solution**

- 1. Insert the printer CD into the computer, or launch the software installation file downloaded from the web.
- 2. Follow the on-screen instructions. When prompted to select a connection type, select the appropriate option:
	- Configure to print over the Wireless Network
	- Configure to print using USB
	- **CAUTION**: Do not connect the USB cable until prompted by the installation program.
	- Connect to a configured Wireless Network Printer

#### **For wireless models only**

- 3. When the installation is complete, print a configuration page to make sure that the printer has a SSID name. (Press and hold the Cancel  $\times$  button until the ready light blinks, and then release it to print a configuration page).
- 4. When installation is complete, disconnect the USB cable.To print from a phone or tablet, connect the device to the same wireless network as the printer.

#### **Windows basic installation**

- 1. Turn on the printer.
- 2. Disconnect the USB cable from the printer and the computer (if it is already connected). If the printer is connected to the network, leave it connected.
- 3. Go to www.hp.com/support/lim11-m13.
- 4. Select a printer or category from the list, then click **Drivers**, and then download the installation software for the printer.

### **Download from the web**

- 1. Go to <www.hp.com/support/ljm11-m13>.
- 2. Under **Download options**, click **Drivers, Software & Firmware**, and then select the appropriate operating system.
- 3. Click **Download**.
- 4. Follow the on-screen instructions.
- 5. Continue with **"7. Install the software"**.

E  **NOTE:** HP Easy Start can also be downloaded by doing the following:

#### 1. Go to [123.hp.com](http://123.hp.com)

- 2. Select the printer model, and then click **Begin**.
- 3. Launch the software file from the folder where the file was saved, and continue with **"7. Install the software"**.

#### **OS X full solution**

- 1. Launch the software installation .dmg file downloaded from the web.
- 2. The software installer detects the language of the operating system, and then it displays the main menu of the installation program in the same language.
- 3. The **Installation Options** screen details the software to be installed. Click the **Install** button.
- 4. Follow the on-screen instructions to install the software.
- 5. At the end of the software installation process, use the **HP Utility Setup Assistant** to configure printer options.

#### **OS X basic installation**

To install basic print drivers without running the HP full solution software from the CD or **hp.com** download, follow these steps:

- 1. Connect the printer to the computer or network.
- 2. From **System Preferences**, and click **Printers and Scanners.**
- 3. Click the plus [**+**] button on the bottom left, and select **M11-M13** using the driver named HP Printer.

## **B. Mobile and wireless printing (optional)**

### **Connect the device to the wireless network 8.1 8.2**

To print from a phone or tablet, connect the device to the same wireless network as the printer.

**Newer Android devices (4.4 or newer)** Open the item to print, and select the **Menu** button. Select **Print**, select the printer, and select **Print**.

Some devices require downloading the HP Print Service plugin app from the Google Play store.

**Older Android Devices (4.3 or older)** Download the HP ePrint app from the Google Play store.

**Windows Phone** Download the HP AiO Remote app from the Windows Store.

#### **Learn more about mobile printing**

To learn more about other mobile printing options, including additional ePrint solutions, scan the QR code, or see the "Mobile printing" section of the user guide.

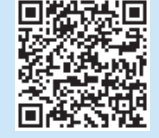

#### **A. 2 HP Wireless Direct (M12w)**

HP Wireless Direct allows Wi-Fi capable devices, such as smart phones, tablets, or computers, to make wireless network connection directly to the printer without using a wireless router or access point. Connect to the printer's HP wireless direct signal the same way Wi-Fi capable devices are connected to a new wireless network or hotspot.

#### **Enable HP Wireless Direct**

Enable HP Web Services in the HP Embedded Web Server (EWS) by following these steps:

- 1. Connect the printer to a network, and print a configuration page to get the printer IP address.
- **NOTE:** To set the IP address manually or configure it automatically, see "Configure the network product" in the user guide.
- 2. Open a web browser, and enter the printer IP address into the address line. **Example IP address:** 192.168.0.1

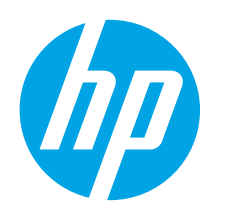

## **Guide de démarrage LaserJet Pro des séries M11-M13**

**IMPORTANT :**

Suivez tout d'abord les **étapes 1 à 3** indiquées sur le poster d'installation matérielle de l'imprimante, puis passez à l'**étape 4**.

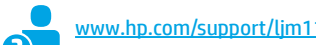

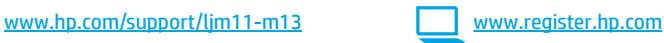

### **4. Configurer le panneau de commande**

Sur le panneau de commande de l'imprimante, vérifiez l'état des voyants avant de commencer l'installation du logiciel.

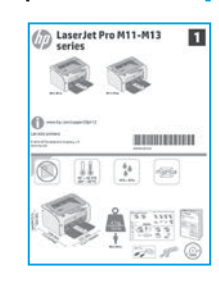

### **Dansk ............. 13 Català ............. 11 Español............. 9 Italiano............. 7 Deutsch............. 5 Français ............ 3 Norsk.............. 25 Lietuvių .......... 23 Latviešu.......... 21 Suomi ............. 19 Eesti ............... 17 Nederlands...... 15 Svenska .......... 29 Português ....... 27**

**English.............. 1**

### **5. Sélectionner une méthode de connexion**

#### *<b>CG* Connexion USB directement entre **l'imprimante et l'ordinateur**

Utilisez un câble USB de type A-à-B.

#### **Windows**

- Pour Windows 7 ou les systèmes d'exploitation plus anciens, ne branchez pas le câble USB avant d'installer le logiciel. Le processus d'installation vous invite à connecter le câble au moment opportun. Si le câble est déjà connecté, redémarrez l'imprimante lorsque le processus d'installation vous invite à connecter le câble.
- 2. Passez à l'étape **« 6. Localiser ou télécharger les fichiers d'installation du logiciel »**.

**REMARQUE :** Lors de l'installation du logiciel, sélectionnez l'option pour **Connecter directement cet ordinateur à l'aide d'un câble USB**.

#### **Mac**

- 1. Pour Mac, branchez le câble USB entre l'ordinateur et l'imprimante avant d'installer le logiciel.
- 2. Passez à l'étape **« 6. Localiser ou télécharger les fichiers d'installation du logiciel »**.

#### **Installation sans fil (modèles sans fil M12w uniquement)**

Avant de commencer l'installation, vérifiez que le point d'accès sans fil fonctionne correctement. Assurez-vous que l'imprimante, le routeur et l'ordinateur sont tous sous tension et que l'ordinateur est connecté au réseau sans fil auquel vous souhaitez connecter l'imprimante.

Si le voyant bleu sur le dessus de l'imprimante n'est pas allumé, passez au **Processus A**.

Si le voyant bleu sur le dessus de l'imprimante est allumé, passez au **Processus B**.

#### **Processus A**

- 1. Placez le CD dans le lecteur de CD-ROM, puis cliquez sur **Installer**. Lorsque la boîte de dialogue de **Connexions de l'imprimante** s'affiche, sélectionnez **Configurer pour imprimer sur un réseau sans fil**.
- 2. Suivez les instructions affichées à l'écran.

#### **Processus B**

- 1. Placez le CD dans le lecteur de CD-ROM, puis cliquez sur **Installer**. Lorsque la boîte de dialogue de **Connexions de l'imprimante**  apparaît, sélectionnez **Connecter à une imprimante en réseau sans fil configurée**.
- 2. Suivez les instructions affichées à l'écran.
- 3. Sélectionnez l'imprimante détectée par le logiciel. Si l'installateur ne peut pas détecter l'imprimante, saisissez manuellement l'adresse IP de l'imprimante pour continuer l'installation.

**REMARQUE :** Imprimez une page de configuration pour déterminer l'adresse IP de l'imprimante. Sur le panneau de commande de l'imprimante, appuyez sur la touche Annuler  $X$  et maintenez-la enfoncée pendant 5 secondes, puis relâchez la touche Annuler  ${\mathsf X}$  pour imprimer la page de configuration. L'adresse IP est mentionnée sur la page de configuration dans la section Information réseau.

#### **Configurer manuellement l'adresse IP**

Consultez le manuel de l'utilisateur de l'imprimante pour obtenir des informations sur la configuration manuelle de l'adresse IP <www.hp.com/support/ljm11-m13>.

### **6. Localiser ou télécharger les fichiers d'installation du logiciel**

#### **Installation à partir du CD de l'imprimante**

Pour Windows, les fichiers d'installation du logiciel sont fournis sur le CD de l'imprimante.

Pour OS X, le fichier d'installation sur le CD comprend un fichier DMG.

#### **Notes d'installation**

Pour plus de détails sur le logiciel de l'imprimante, consultez le fichier des notes d'installation sur le CD de l'imprimante.

### **Téléchargement à partir du Web**

- 1. Allez à <www.hp.com/support/ljm11-m13>.
- 2. Dans les **options Téléchargement**, cliquez sur **Pilotes, Logiciel et**
- **micrologiciel**, puis sélectionnez le système d'exploitation approprié. 3. Cliquez sur **Télécharger**.
- 4. Suivez les instructions affichées à l'écran.
- 5. Passez à l'étape **« 7. Installer le logiciel »**.
- ٣  **REMARQUE :** HP Easy Start peut également être téléchargé comme suit :
	-
- 1. Allez à [123.hp.com](http://123.hp.com)
- 2. Sélectionnez le modèle de l'imprimante, puis cliquez sur **Commencer**.
- 3. Lancez le fichier logiciel à partir du dossier dans lequel il a été enregistré, puis passez à l'étape **« 7. Installer le logiciel »**.

### **7. Installer le logiciel**

#### **Solution complète Windows**

- 1. Insérez le CD de l'imprimante dans l'ordinateur, ou lancez le fichier d'installation du logiciel téléchargé à partir du Web.
- 2. Suivez les instructions affichées à l'écran. Lorsque l'on vous invite à choisir un type de connexion, sélectionnez l'option appropriée :
	- Configurer pour imprimer sur un réseau sans fil
	- Configurer pour imprimer à l'aide de l'USB
	- **ATTENTION** : Ne connectez pas le câble USB avant d'y avoir été invité par le programme d'installation.
	- Connecter à une imprimante en réseau sans fil configurée

#### **Pour modèles sans fil uniquement**

- 3. Une fois l'installation terminée, imprimez une page de configuration pour vérifier que l'imprimante dispose d'un nom SSID. (Appuyez sur la touche Annuler  $X$  et maintenez-la enfoncée jusqu'à ce que le voyant Prêt clignote, puis relâchez la touche pour imprimer une page de configuration.)
- 4. Lorsque l'installation est terminée, débranchez le câble USB. Pour imprimer à partir d'un téléphone ou d'une tablette, connectez le périphérique au même réseau sans fil que l'imprimante.

#### **Installation de base Windows**

- 1. Mettez l'imprimante sous tension.
- 2. Débranchez le câble USB de l'imprimante et de l'ordinateur (s'il est déjà branché). Si l'imprimante est connectée au réseau, laissez-la connectée.
- 3. Allez à [www.hp.com/support/ljm11-m13.](www.hp.com/support/ljm11-m13)
- 4. Sélectionnez une imprimante ou une catégorie dans la liste, puis cliquez sur **Pilotes**, et téléchargez le logiciel d'installation de l'imprimante.

#### **Solution complète OS X**

- 1. Lancez le fichier .dmg d'installation du logiciel que vous avez téléchargé à partir du Web.
- 2. Le logiciel d'installation détecte la langue du système d'exploitation, puis affiche le menu principal du programme d'installation dans la même langue.
- 3. L'écran **Options d'installation** indique les logiciels à installer. Cliquez sur le bouton **Installer**.
- 4. Suivez les instructions à l'écran pour installer le logiciel.
- 5. À la fin du processus d'installation du logiciel, utilisez **l'assistant de configuration de HP Utility** pour configurer les options de l'imprimante.

#### **Installation de base d'OS X**

Pour installer les pilotes d'impression de base sans exécuter le logiciel de la solution complète HP à partir du CD ou du téléchargement à partir de **hp.com**, procédez comme suit :

- 1. Connectez l'imprimante directement à l'ordinateur ou au réseau.
- 2. Dans **Préférences système**, cliquez sur **Imprimantes et scanners**.
- 3. Cliquez sur la touche [+] en bas à gauche, puis sélectionnez **M11-M13** à l'aide du pilote nommé HP Printer.

### **8. Imprimer à partir d'un périphérique mobile ou sans fil (facultatif)**

### **Connexion du produit à un réseau sans fil 8.1 8.2**

Pour imprimer depuis un téléphone ou une tablette, connectez le périphérique au même réseau sans fil que l'imprimante.

**Périphériques Android plus récents (4.4 ou ultérieurs)** Ouvrez l'élément à imprimer puis sélectionnez le bouton **Menu**. Sélectionnez **Imprimer**, puis l'imprimante et appuyez sur **Imprimer**.

Pour certains périphériques, il est nécessaire de télécharger l'application du module d'extension du service d'impression HP sur Google Play.

**Périphériques Android plus anciens (4.3 ou antérieurs)** Téléchargez l'appli HP ePrint, disponible sur Google Play.

**Téléphones Windows** Téléchargez l'appli HP AiO Remote disponible dans le Windows Store.

#### **En savoir plus sur l'impression mobile**

Pour en savoir plus sur les autres options d'impression mobile, notamment les solutions ePrint supplémentaires, numérisez le code QR ou consultez la section « Impression mobile » du manuel de l'utilisateur.

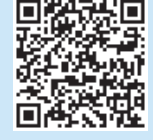

#### **HP Wireless Direct (M12w)**

HP Wireless Direct permet aux périphériques Wi-Fi (smartphones, tablettes ou ordinateurs) d'effectuer une connexion réseau sans fil directement vers l'imprimante sans utiliser de routeur sans fil ou de point d'accès. Les utilisateurs se connectent au signal d'impression directe sans fil HP de l'imprimante de la même manière qu'ils connectent un périphérique Wi-Fi à un nouveau réseau sans fil ou à une borne d'accès.

#### **Activer HP Wireless Direct**

Activez les services Web HP dans le serveur Web intégré (EWS) HP en procédant comme suit :

- 1. Connectez l'imprimante à un réseau et imprimez une page de configuration pour déterminer l'adresse IP de l'imprimante.
- **REMARQUE :** Pour configurer manuellement ou automatiquement l'adresse IP, consultez « Configurer le produit en réseau » dans le manuel de l'utilisateur.
- 2. Lancez un navigateur Internet, puis saisissez l'adresse IP de l'imprimante dans le champ d'adresse. **Exemple d'adresse IP :**  192.168.0.1

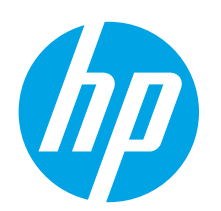

## **LaserJet Pro M11-M13-Serie Handbuch für die Inbetriebnahme**

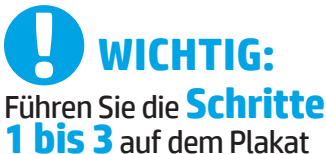

**1 bis 3**auf dem Plakat zur Einrichtung der Druckerhardware aus, und fahren Sie dann mit **Schritt 4** fort.

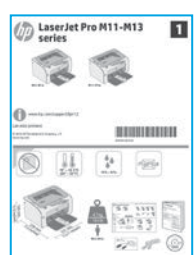

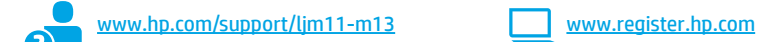

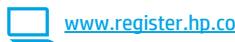

### **4. Bedienfeld einrichten**

Überprüfen Sie den LED-Status auf dem Bedienfeld des Druckers, bevor Sie die Softwareinstallation starten.

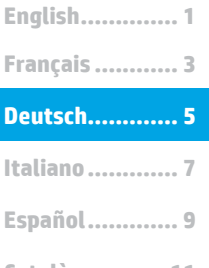

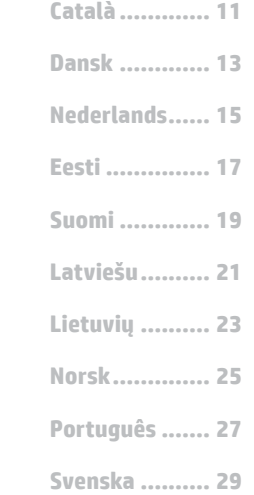

### **5. Verbindungsmethode auswählen**

#### **Direkte USB-Verbindung zwischen dem Drucker und dem Computer**

Verwenden Sie ein USB-Kabel des Typs A nach B.

#### **Windows**

- 1. Für Windows 7 oder älter schließen Sie das USB-Kabel erst nach der Installation der Software an. Beim Installationsvorgang werden Sie zum passenden Zeitpunkt zum Anschließen des Kabels aufgefordert. Wenn das Kabel bereits angeschlossen ist, starten Sie den Drucker neu, wenn Sie die Installation zum Anschließen des Kabels auffordert.
- 2. Fahren Sie mit "6. Software-Installationsdateien auffinden und **herunterladen"** fort.
- **HINWEIS:** Wählen Sie während der Softwareinstallation die Option **Directly connect this computer using a USB cable** (Direkte Verbindung zu diesem Computer mit einem USB-Kabel) aus.

#### **Mac**

- 1. Schließen Sie das USB-Kabel zwischen dem Computer und dem Drucker vor der Installation der Software an.
- 2. Fahren Sie mit "6. Software-Installationsdateien auffinden und **herunterladen"** fort.

#### **Durchführen einer drahtlosen Installation (nur für die M12w-Wireless-Modelle)**

Überprüfen Sie vor dem Beginn der Installation, ob der Wireless Access Point ordnungsgemäß funktioniert. Stellen Sie sicher, dass Drucker, Router und Computer eingeschaltet sind und dass der Computer mit dem gleichen Wireless-Netzwerk verbunden ist, mit dem auch der Drucker verbunden werden soll.

Wenn oben am Drucker nicht dauerhaft ein blaues Licht leuchtet, gehen Sie zu **Vorgang A**.

Wenn oben am Drucker dauerhaft ein blaues Licht leuchtet, gehen Sie zu **Vorgang B**.

#### **Vorgang A**

- 1. Legen Sie die CD in das CD-ROM-Laufwerk ein, und klicken Sie auf **Installieren**. Wenn das Dialogfeld **Druckerverbindungen** angezeigt wird, wählen Sie die Option **Configure to print over the Wireless Network** (Für WLAN-Druck konfigurieren) aus.
- 2. Befolgen Sie die angezeigten Anweisungen.

#### **Vorgang B**

- 1. Legen Sie die CD in das CD-ROM-Laufwerk ein, und klicken Sie auf **Installieren**. Wenn das Dialogfeld **Printer connections** (Druckerverbindungen) angezeigt wird, wählen Sie die Option **Connect to a configured Wireless Network printer** (Verbindung zu einem konfigurierten WLAN herstellen) aus.
- 2. Befolgen Sie die Anweisungen auf dem Bildschirm.
- 3. Wählen Sie den von der Software erkannten Drucker aus. Wenn der Drucker vom Installationsprogramm nicht erkannt wird, geben Sie die IP-Adresse des Druckers manuell ein, um die Installation fortzusetzen.

**HINWEIS:** Drucken Sie eine Konfigurationsseite, um die IP-Adresse des Druckers zu ermitteln. Drücken Sie auf dem Druckerbedienfeld 5 Sekunden lang die Abbrechen X-Taste. Lassen Sie die Abbrechen X-Taste dann los, um die Konfigurationsseite zu drucken. Die IP-Adresse ist auf der Konfigurationsseite im Abschnitt mit den Netzwerkinformationen aufgeführt.

#### **Manuelle Konfiguration der IP-Adresse**

Informationen zur manuellen Konfiguration der IP-Adresse finden Sie im Benutzerhandbuch zum Drucker unter [www.hp.com/support/ljm11-m13.](www.hp.com/support/ljm11-m13)

### **6. Software-Installationsdateien auffinden und herunterladen**

#### **Installation über die Drucker-CD**

Bei Windows befinden sich die Software-Installationsdateien auf der mit dem Drucker mitgelieferten CD.

Bei OS X enthält die Installationsdatei auf der CD eine DMG-Datei.

#### **Installationshinweise**

Weitere Informationen zur Software für den Drucker finden Sie in der Datei mit den Installationshinweisen auf der Drucker-CD.

#### **Aus dem Internet herunterladen**

- 1. Rufen Sie die Website <www.hp.com/support/ljm11-m13> auf.
- 2. Klicken Sie unter den **Downloadoptionen** auf **Drivers, Software & Firmware** (Treiber, Software und Firmware), und wählen Sie dann das entsprechende Betriebssystem aus.
- 3. Klicken Sie auf **Download**.
- 4. Befolgen Sie die angezeigten Anweisungen.
- 5. Fahren Sie mit **..7. Software installieren**" fort.
- F  **HINWEIS:** HP Easy Start kann auch auf folgende Weise heruntergeladen werden:
- 1. Rufen Sie die Website [123.hp.com](http://123.hp.com) auf.
- 2. Wählen Sie das Druckermodell aus, und klicken Sie dann auf **Begin** (Starten).
- 3. Starten Sie die Softwaredatei in dem Ordner, in dem die Datei gespeichert wurde, und fahren Sie mit "7. Software installieren" fort.

### **7. Software-Installation**

#### **Windows – vollständige Lösung**

- 1. Legen Sie die Drucker-CD in den Computer ein, oder starten Sie die aus dem Internet heruntergeladene Softwareinstallationsdatei.
- 2. Befolgen Sie die angezeigten Anweisungen. Wenn Sie zur Auswahl eines Verbindungstyps aufgefordert werden, wählen Sie die entsprechende Option aus:
	- Konfiguration für den Druck über WLAN
	- Konfiguration für den Druck über USB
		- **ACHTUNG**: Schließen Sie das USB-Kabel erst an, wenn Sie dazu aufgefordert werden.
	- Verbindung mit einem konfigurierten WLAN-Drucker

#### **Nur für drahtlose Modelle**

- 3. Drucken Sie nach Abschluss der Installation eine Konfigurationsseite, um sicherzustellen, dass der Drucker einen SSID-Namen besitzt. (Halten Sie die Abbrechen X-Taste gedrückt, bis die Bereit-LED blinkt. Lassen Sie die Taste dann los, um eine Konfigurationsseite zu drucken).
- 4. Ziehen Sie nach Abschluss der Installation das USB-Kabel ab. Um von einem Telefon oder Tablet aus zu drucken, verbinden Sie das Gerät mit dem gleichen WLAN, in dem sich auch der Drucker befindet.

#### **Grundinstallation unter Windows**

- 1. Schalten Sie den Drucker ein.
- 2. Trennen Sie das USB-Kabel vom Drucker und vom Computer, falls es bereits angeschlossen wurde. Wenn der Drucker mit einem Netzwerk verbunden ist, behalten Sie die Verbindung bei.
- 3. Rufen Sie die Website<www.hp.com/support/ljm11-m13>auf.
- 4. Wählen Sie in der Liste einen Drucker oder eine Kategorie aus, klicken Sie auf **Treiber**, und laden Sie dann die Installationssoftware für den Drucker herunter.

#### **OS X – vollständige Lösung**

- 1. Starten Sie die aus dem Internet heruntergeladene DMG-Softwareinstallationsdatei.
- 2. Das Softwareinstallationsprogramm erkennt die Sprache des Betriebssystems und zeigt das Hauptmenü des Installationsprogramms in der erkannten Sprache an.
- 3. Im Bildschirm **Installation Options** (Installationsoptionen) wird die zu installierende Software angezeigt. Klicken Sie auf die Schaltfläche **Installieren**.
- 4. Befolgen Sie zur Installation der Software die am Bildschirm angezeigten Anleitungen.
- 5. Verwenden Sie nach Abschluss der Softwareinstallation den **HP Utility Setup Assistant** zum Konfigurieren der Druckeroptionen.

#### **Grundinstallation bei OS X**

Um die grundlegenden Drucktreiber zu installieren, ohne die vollständige Software der HP Lösung von CD oder von **hp.com** auszuführen, gehen Sie folgendermaßen vor:

- 1. Verbinden Sie den Drucker mit einen Computer oder Netzwerk.
- 2. Klicken Sie unter **Systemeinstellungen** auf **Drucker und Scanner.**
- 3. Klicken Sie unten links auf das Pluszeichen [**+**], und wählen Sie **M11-M13** mit dem Treiber namens HP Printer aus.

### **8. Mobiles und kabelloses Drucken (optional)**

### **Verbinden des Geräts mit einem Wireless-Netzwerk 8.1 8.2**

Wenn Sie von einem Mobiltelefon oder Tablet aus drucken möchten, müssen Sie das Gerät mit dem Wireless-Netzwerk verbinden, mit dem auch der Drucker verbunden ist.

**Neuere Android-Geräte (4.4 oder neuer)** Öffnen Sie das zu druckende Dokument, und wählen Sie die Schaltfläche **Menü** aus. Wählen Sie die Option **Print** (Drucken), dann den Drucker und anschließend **Print** (Drucken). Bei einigen Geräten muss die HP Print Service Plugin-App aus dem Google Play Store heruntergeladen werden.

**Ältere Android-Geräte (4.3 oder älter)** Laden Sie die HP ePrint-App aus dem Google Play Store herunter.

**Windows Phone** Laden Sie die HP AiO Remote-App aus dem Windows Store herunter.

#### **Weitere Informationen zum mobilen Druck**

Informationen zu weiteren Mobildruckoptionen wie zu weiteren ePrint-Lösungen oder zum Scannen des QR-Codes finden Sie im Abschnitt zum Mobildruck im Benutzerhandbuch.

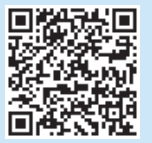

#### **A.2 HP Wireless Direct (M12w)**

HP Wireless Direct ermöglicht WLAN-fähigen Geräten wie Smartphones, Tablets oder Computern das Herstellen einer direkten WLAN-Verbindung mit dem Drucker, ohne dass dafür ein Wireless-Router oder Access Point erforderlich ist. Die Verbindung mit dem HP Wireless Direct-Signal erfolgt auf dieselbe Weise, wie die Verbindung eines WLAN-fähiges Geräts mit einem neuen Wireless-Netzwerk oder einem Hotspot.

#### **Aktivieren von HP Wireless Direct**

Aktivieren Sie HP Web Services im HP Embedded Web Server (EWS), indem Sie die folgenden Schritte ausführen:

- 1. Verbinden Sie den Drucker mit einem Netzwerk, und drucken Sie eine Konfigurationsseite, um die IP-Adresse des Druckers zu erhalten.
- **FIFIT**, HINWEIS: Informationen zum manuellen Festlegen und automatischen Konfigurieren der IP-Adresse finden Sie unter "Konfigurieren des Netzwerkprodukts" im Benutzerhandbuch.
- 2. Öffnen Sie einen Webbrowser, und geben Sie in der Adresszeile die IP-Adresse des Druckers ein. **Beispiel-IP-Adresse:** 192.168.0.1

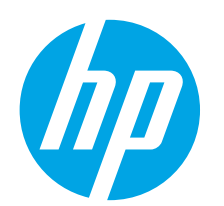

# **Guida introduttiva per serie LaserJet Pro M11-M13**

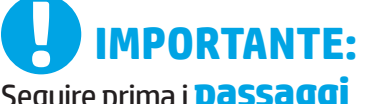

Seguire prima i **passaggi 1 - 3**del poster di installazione dell'hardware della stampante, quindi continuare con il **passaggio 4**.

<www.hp.com/support/ljm11-m13> www.register.hp.com

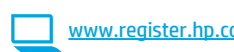

### **4. Configurazione del pannello di controllo**

Prima di iniziare l'installazione del software, controllare lo stato del LED dal pannello di controllo della stampante.

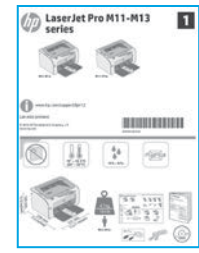

**Français ............ 3 English.............. 1**

**Deutsch............. 5**

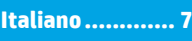

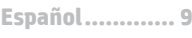

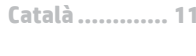

- **Dansk ............. 13**
- **Nederlands...... 15**
- **Eesti ............... 17**
- **Suomi ............. 19**
- **Latviešu.......... 21**
- **Lietuvių .......... 23**
- **Norsk.............. 25**
- **Português ....... 27**
- **Svenska .......... 29**

### **5. Scelta del metodo di connessione**

#### *<b>Collegamento USB diretto tra stampante* **e computer**

Utilizzare un cavo USB di tipo A/B.

#### **Windows**

- 1. Per Windows 7 o versioni precedenti, non collegare il cavo USB prima di installare il software. Il processo di installazione richiede di collegare il cavo al momento appropriato. Se il cavo è già connesso, riavviare la stampante quando il programma di installazione di collegare il cavo.
- 2. Continuare con **"6. Individuare o scaricare i file di installazione del software"**.

**NOTA:** Durante l'installazione del software, selezionare l'opzione **Collega direttamente a questo computer utilizzando un cavo USB**.

#### **Mac**

- 1. Collegare il cavo USB tra il computer e la stampante prima di installare il software.
- 2. Continuare con **"6. Individuare o scaricare i file di installazione del software"**.

#### **Installazione wireless (solo modelli wireless M12w)**

Prima di avviare l'installazione, verificare il corretto funzionamento del punto di accesso wireless. Verificare che la stampante, il router e il computer siano accesi e che il computer sia connesso alla stessa rete wireless a cui si connetterà la stampante.

Se non è presente una luce blu fissa sulla parte superiore del prodotto, andare alla **procedura A**.

Se è presente una luce blu fissa sulla parte superiore del prodotto, andare alla **procedura B**.

#### **Procedura A**

- 1. Inserire il CD nell'unità CD-ROM, quindi fare clic su **Installa**. Quando viene visualizzata la finestra di dialogo **Printer connections** (Connessioni stampante), scegliere **Configure to print over the Wireless Network** (Configura per la stampa sulla rete wireless).
- 2. Seguire le istruzioni visualizzate.

#### **Procedura B**

- 1. Inserire il CD nell'unità CD-ROM, quindi fare clic su **Installa**. Quando viene visualizzata la finestra di dialogo **Printer connections** (Connessioni stampante), scegliere **Connect to a configured Wireless Network printer** (Connetti a una stampante della rete wireless).
- 2. Seguire le istruzioni visualizzate.
- 3. Selezionare la stampante rilevata dal software. Se il programma di installazione non è in grado di rilevare la stampante, per continuare l'installazione, immettere manualmente l'indirizzo IP della stampante.

**NOTA:** Per determinare l'indirizzo IP della stampante, stampare una pagina di configurazione. Dal pannello di controllo della stampante, tenere premuto il pulsante Annulla  $\times$  per 5 secondi, quindi rilasciare il pulsante Annulla  $X$  per stampare la pagina di configurazione. L'indirizzo IP è riportato nella pagina di configurazione nella sezione Informazioni di rete.

#### **Configurazione manuale dell'indirizzo IP**

Per informazioni su come configurare manualmente l'indirizzo IP, vedere la Guida utente della stampante all'indirizzo [www.hp.com/support/ljm11-m13.](www.hp.com/support/ljm11-m13)

### **6. Individuare o scaricare i file di installazione del software**

#### **Installazione dal CD della stampante**

Per Windows, i file di installazione del software sono disponibili nel CD fornito con la stampante.

Per OS X, il programma di installazione nel CD comprende un file DMG.

#### **Note di installazione**

Per maggiori dettagli sul software per la stampante, vedere il file Note di installazione nel CD della stampante.

#### **Download dal Web**

- 1. Accedere all'indirizzo www.hp.com/support/lim11-m13.
- 2. Da **Download options** (Opzioni di download), selezionare **Drivers, Software & Firmware**, quindi selezionare il sistema operativo appropriato.
- 3. Fare clic su **Download**.
- 4. Seguire le istruzioni visualizzate.<br>5. Continuare con "7. Installare il s
- 5. Continuare con **"7. Installare il software"**.
- 愕  **NOTA:** HP Easy Start può anche essere scaricato seguendo la procedura descritta sotto:
- 1. Accedere a [123.hp.com](http://123.hp.com)
- 2. Selezionare il modello della stampante, quindi fare clic su **Begin** (Inizia).
- 3. Avviare il file del software dalla cartella in cui è stato salvato e continuare con **"7. Installare il software"**.

### **7. Installare il software**

#### **Soluzione completa Windows**

- 1. Inserire il CD della stampante nel computer o avviare il file di installazione del software scaricato dal Web.
- 2. Seguire le istruzioni visualizzate. Quando viene richiesto di selezionare un tipo di connessione, selezionare l'opzione appropriata:
	- Configure to print over the Wireless Network (Configura per la stampa sulla rete wireless)
	- Configure to print using USB (Configura la stampa mediante USB) **ATTENZIONE**: Non collegare il cavo USB fino a quando non viene richiesto dal programma di installazione.
	- Connect to a configured Wireless Network Printer (Connetti a una stampante della rete wireless configurata)

#### **Solo nei modelli wireless**

- 3. Al termine dell'installazione, stampare una pagina di configurazione per verificare che la stampante disponga di un nome SSID. (Per stampare una pagina di configurazione, tenere premuto il pulsante Annulla  ${\mathsf X}$  fino a quando la spia Pronta lampeggia, quindi rilasciare il pulsante).
- 4. Al termine dell'installazione, scollegare il cavo USB. Per stampare da un telefono o un tablet, connettere il dispositivo alla stessa rete wireless della stampante.

#### **Installazione di base per Windows**

- 1. Accendere la stampante.<br>2. Disconnettere il cavo USI
- 2. Disconnettere il cavo USB dalla stampante e dal computer, se già connesso. Se la stampante è collegata alla rete, lasciarlo connesso.
- 3. Accedere all'indirizzo www.hp.com/support/lim11-m13.
- 4. Selezionare la stampante o una categoria dall'elenco, quindi selezionare **Drivers** e scaricare il software di installazione per la stampante.

#### **Soluzione completa OS X**

- 1. Avviare il file .dmg di installazione del software scaricato dal Web.
- 2. Il programma di installazione del software rileva la lingua del sistema operativo, quindi visualizza il menu principale del programma di installazione nella stessa lingua.
- 3. Nella schermata **Opzioni di installazione** vengono riportati i dettagli relativi al software da installare. Fare clic sul pulsante **Installa**.
- 4. Seguire le istruzioni visualizzate per installare il software.
- 5. Al termine del processo di installazione del software, utilizzare **HP Utility Setup Assistant** per configurare le opzioni della stampante.

#### **Installazione di base per OS X**

Per installare i driver di stampa di base senza eseguire il software della soluzione completa HP dal CD o dal download effettuato da **hp.com**, seguire la procedura descritta:

- 1. Collegare la stampante al computer o alla rete.
- 2. Da **Preferenze di sistema** selezionare **Stampanti e scanner**.
- 3. Fare clic sul pulsante più [**+**] in basso a sinistra e selezionare **M11-M13** utilizzando il driver denominato Stampante HP.

### **8. Stampa da dispositivi mobili e wireless (facoltativo)**

### **Collegamento della periferica a una rete wireless 8.1 8.2**

Per stampare da un telefono o un tablet, connettere il dispositivo alla stessa rete wireless della stampante.

**Dispositivi Android più recenti (4.4 o versione più recente)** Aprire il documento da stampare e selezionare il pulsante **Menu**. Selezionare **Stampa**, selezionare la stampante, quindi selezionare **Stampa**. Alcuni dispositivi richiedono il download del plugin Servizio di stampa HP dallo store di Google Play.

**Dispositivi Android meno recenti (4.3 o versioni precedenti)** Scaricare l'app HP ePrint dallo store di Google Play.

**Windows Phone** Scaricare l'app HP AiO Remote da Windows Store.

#### **Maggiori informazioni sulla stampa da dispositivi mobili**

Per maggiori informazioni su altre opzioni per la stampa da dispositivi mobili, comprese altre soluzioni ePrint, acquisire il codice QR o vedere la sezione "Stampa da dispositivi mobili" della Guida per l'utente.

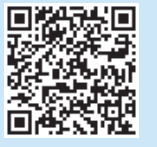

#### **A. 2 HP Wireless Direct (M12w)**

HP Wireless Direct consente ai dispositivi con Wi-Fi quali smartphone, tablet o computer, di stabilire una connessione di rete wireless direttamente a una stampante senza dover utilizzare un router wireless o un punto di accesso. La connessione avviene tramite il segnale HP wireless direct della stampante allo stesso modo con cui si connette un dispositivo Wi-Fi a una nuova rete o un nuovo hotspot wireless.

#### **Abilitare HP Wireless Direct**

Attivare i servizi Web HP nel server Web incorporato (EWS) di HP attenendosi alla seguente procedura:

- 1. Connettere la stampante alla rete e stampare una pagina di configurazione per ottenere l'indirizzo IP della stampante.
- **NOTA:** Per impostare l'indirizzo IP manualmente o per configurarlo automaticamente, vedere "Configurazione del prodotto di rete" nella Guida utente.
- 2. Aprire un browser Web e digitare l'indirizzo IP della stampante nella riga dell'indirizzo. **Esempio di indirizzo IP:** 192.168.0.1

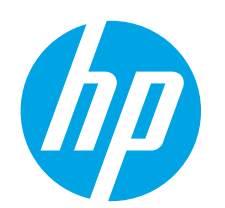

# **Guía de inicio de la serie LaserJet Pro M11-M13**

**IMPORTANTE:**

En primer lugar, siga los **pasos 1 - 3**del folleto de configuración del hardware de la impresora y, después, continúe con el **paso 4**.

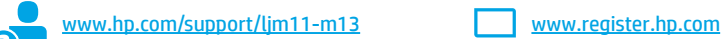

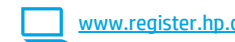

**4. Configuración inicial en el panel de control**

En el panel de control de la impresora, compruebe el estado del diodo emisor de luz antes de comenzar a instalar el software.

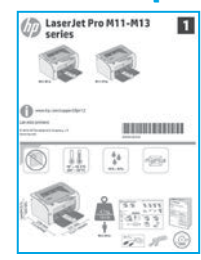

**Dansk ............. 13 Català ............. 11 Norsk.............. 25 Lietuvių .......... 23 Latviešu.......... 21 Suomi ............. 19 Eesti ............... 17 Nederlands...... 15 Português ....... 27**

**Español............. 9 Italiano............. 7 Deutsch............. 5 Français ............ 3**

**English.............. 1**

**Svenska .......... 29**

### **5. Selección del método de conexión**

#### *<b>Conexión USB directamente entre la* **impresora y el equipo**

Utilice un cable USB de tipo A a B.

#### **Windows**

- 1. En Windows 7, ni en versiones anteriores, no conecte el cable USB antes de instalar el software. El proceso de instalación del software muestra un aviso para conectar el cable en el momento adecuado. Si el cable ya está conectado, reinicie la impresora cuando el proceso de instalación muestre el aviso para conectar el cable.
- 2. Continúe con el paso **"6. Localización o descarga de los archivos de instalación del software"**.

**EXACTA:** Durante la instalación del software, seleccione la opción **Conectar directamente este equipo mediante un cable USB**.

#### **Mac**

- 1. Conecte el cable USB entre el equipo y la impresora antes de instalar el software.
- 2. Continúe con el paso **"6. Localización o descarga de los archivos de instalación del software"**.

#### **Realice una instalación inalámbrica (solo para los modelos inalámbricos M12w)**

Antes de comenzar la instalación, verifique que el punto de acceso inalámbrico funcione correctamente. Asegúrese de que la impresora, el direccionador y el equipo estén encendidos y que el equipo esté conectado a la misma red inalámbrica a la que desea conectar la impresora.

Si en la parte superior de la impresora no se ilumina una luz azul constante, pase al **Proceso A**.

Si en la parte superior de la impresora se ilumina una luz azul constante, pase al **Proceso B**.

#### **Proceso A**

- 1. Coloque el CD en la unidad de CD-ROM y, a continuación, haga clic en **Instalar**. Cuando se muestre el cuadro de diálogo **Conexiones de la impresora**, seleccione **Configurar para imprimir a través de la red inalámbrica**.
- 2. Siga las instrucciones que se muestran en la pantalla.

#### **Proceso B**

- 1. Coloque el CD en la unidad de CD-ROM y, a continuación, haga clic en **Instalar**. Cuando se muestre el cuadro de diálogo **Conexiones de la impresora**, seleccione **Conectar a una impresora de red inalámbrica configurada**.
- 2. Siga las instrucciones que se muestran en la pantalla.
- 3. Seleccione la impresora que el software ha detectado. Si el programa de instalación no puede detectar la impresora, introduzca manualmente la dirección IP de la impresora para proseguir con la instalación.

**NOTA:** Para obtener la dirección IP de la impresora, imprima una página de configuración. En el panel de control de la impresora, mantenga pulsado el botón Cancelar  $X$  durante 5 segundos y, después, suéltelo X para imprimir la página de configuración. La dirección IP consta en la sección Información de la red de la página de configuración.

#### **Configuración manual de la dirección IP**

Consulte la Guía del usuario de la impresora para obtener información sobre cómo configurar manualmente la dirección IP www.hp.com/support/lim11-m13.

### **6. Localización o descarga de los archivos de instalación del software**

#### **Instalación desde el CD de la impresora**

En Windows, los archivos de instalación del software se proporcionan en el CD que se suministra con la impresora.

En OS X, el archivo del programa de instalación del CD incluye un archivo DMG.

#### **Notas sobre la instalación**

Para obtener más información acerca del software de la impresora, consulte el archivo de notas sobre la instalación del CD de la impresora.

### **7. Instalación del software**

#### **Solución completa para Windows**

- 1. Inserte el CD de la impresora en el equipo o inicie el archivo de instalación del software descargado de la Web.
- 2. Siga las instrucciones que se muestran en la pantalla. Cuando se muestre un aviso para seleccionar un tipo de conexión, seleccione la opción que corresponda:
	- Configurar para imprimir a través de la red inalámbrica
	- Configurar para imprimir mediante USB **PRECAUCIÓN**: No conecte el cable USB hasta que se le solicite
	- durante la instalación del software. • Conectar a una impresora de red inalámbrica configurada

#### **Solo para modelos inalámbricos**

- 3. Una vez finalizado el proceso de instalación, imprima una página de configuración para asegurarse de que la impresora tenga un nombre de identificador de conjunto de servicios (SSID). (Mantenga pulsado el botón Cancelar  $\boldsymbol{\mathsf{X}}$  hasta que la luz preparada parpadee y, luego, suéltelo para imprimir una página de configuración).
- 4. Una vez finalizado el proceso de instalación, desconecte el cable USB. Para imprimir desde un teléfono o una tableta, conecte el dispositivo a la misma red inalámbrica que la impresora.

#### **Instalación básica en Windows**

- 1. Encienda la impresora.
- 2. Desconecte el cable USB de la impresora y del equipo (si estaba conectado). Si la impresora está conectada a la red, déjela así.
- 3. Vaya a www.hp.com/support/lim11-m13.
- 4. Seleccione una impresora o una categoría en la lista, haga clic en **Controladores** y, a continuación, descargue el software de instalación de la impresora.

### **Descargar de la Web**

- 1. Vaya a<www.hp.com/support/ljm11-m13>.
- 2. En **Opciones de descarga**, haga clic en **Controladores, Software y Firmware** y, luego, seleccione el sistema operativo correspondiente.
- 3. Haga clic en **Descargar**.
- 4. Siga las instrucciones que se muestran en la pantalla.<br>5. Continúe con "7. Instalación del software".
- 5. Continúe con **"7. Instalación del software"**.
- F  **NOTA:** HP Easy Start también se puede descargar mediante el siguiente método:
- 1. Vaya a [123.hp.com](http://123.hp.com)
- 2. Seleccione el modelo de la impresora y, a continuación, haga clic en **Comenzar**.
- 3. Inicie el archivo de software de la carpeta en la que se guardó el archivo y continúe con **"7. Instalación del software"**.

#### **Solución completa para OS X**

- 1. Abra el archivo de instalación del software .dmg que haya descargado de la Web.
- 2. El programa de instalación del software detecta el idioma del sistema operativo y, después, muestra el menú principal del programa de instalación en ese idioma.
- 3. En la pantalla **Opciones de instalación** se muestran los detalles del software que se va a instalar. Haga clic en el botón **Instalar**.
- 4. Siga las instrucciones en pantalla para instalar el software.
- 5. Al final del proceso de instalación del software, utilice el **Asistente de configuración de Utilidad de HP** para configurar las opciones de la impresora.

#### **Instalación básica en OS X**

Para instalar los controladores de impresión básicos sin ejecutar la solución de software completa de HP desde el CD o los archivos que haya descargado de **hp.com**, siga estos pasos:

- 1. Conecte la impresora al equipo o a la red.
- 2. En **Preferencias del sistema**, haga clic en **Impresoras y escáneres.**
- 3. Haga clic en el botón "más" [**+**] que hay en la parte inferior izquierda y seleccione **M11-M13** mediante el controlador llamado HP Printer.

### **8. Impresión móvil e inalámbrica (opcional)**

### **Conexión del dispositivo a la red inalámbrica 8.1 8.2**

Para imprimir desde un teléfono o una tableta, conecte el dispositivo a la misma red inalámbrica que la impresora.

**Dispositivos Android actuales (4.4 o versiones posteriores)** Abra el elemento que desee imprimir y seleccione el botón **Menú**. Seleccione primero **Imprimir**, después la impresora y por último, de nuevo, **Imprimir**.

Algunos dispositivos requieren que se descargue el complemento HP Print Service de Play Store de Google.

**Dispositivos Android antiguos (4.3 o versiones anteriores)** Descargue la aplicación HP ePrint de Play Store de Google.

**Windows Phone** Descargue la aplicación HP AiO Remote de Windows Store.

#### **Obtener más información sobre la impresión móvil**

Para obtener más información acerca de otras opciones de impresión móvil, incluidas las soluciones adicionales de ePrint, escanee el código QR o consulte la sección "Impresión móvil" de la guía del usuario.

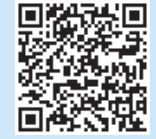

#### **Impresión inalámbrica directa de HP (M12w)**

HP Wireless Direct permite que los dispositivos con capacidad Wi-Fi, como por ejemplo, los teléfonos inteligentes, las tabletas o los ordenadores, realicen conexiones de red inalámbricas directamente a la impresora sin utilizar un direccionador ni un punto de acceso inalámbricos. Conéctese a la señal directa inalámbrica de HP de la impresora del mismo modo que conecta un dispositivo con capacidad Wi-Fi a una red inalámbrica nueva o a una conexión inalámbrica en una zona Wi-Fi.

#### **Activar HP Wireless Direct**

Active los Servicios Web de HP en el servidor Web incorporado de HP (EWS) siguiendo estos pasos:

- 1. Conecte la impresora a una red e imprima una página de configuración para obtener la dirección IP de la impresora.
- **NOTA:** Para establecer manualmente la dirección IP o configurarla de manera automática, consulte la sección "Configuración del producto de red" de la Guía del usuario.
- 2. Abra un navegador web y escriba la dirección IP de la impresora en la barra de direcciones. **Dirección IP de ejemplo:** 192.168.0.1

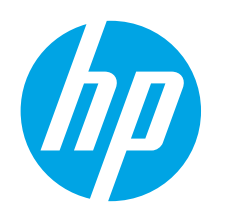

## **Guia de primers passos de la LaserJet Pro sèrie M11-M13**

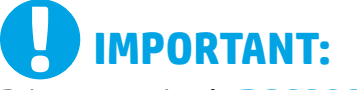

Primer, seguiu els **passos 1 a 3** del pòster de configuració del maquinari de la impressora i després passeu al **pas 4**.

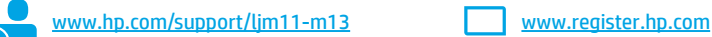

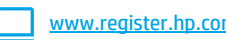

### **4. Configuració inicial al tauler de control**

Al tauler de control de la impressora, comproveu l'estat del LED abans de començar la instal·lació del programari.

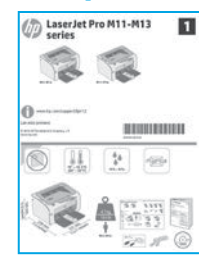

**Norsk.............. 25 Lietuvių .......... 23 Latviešu.......... 21 Suomi ............. 19 Eesti ............... 17 Nederlands...... 15**

**Português ....... 27**

**Svenska .......... 29**

### **5. Seleccioneu el mètode de connexió**

#### *<b>Connexió USB directa entre la impressora* **i l'ordinador**

Utilitzeu un cable USB de tipus A-B.

#### **Windows**

- 1. En el cas del Windows 7 o d'una versió anterior, no connecteu el cable USB abans d'instal·lar el programari. El procés d'instal·lació us sol·licita que connecteu el cable en el moment adequat. Si el cable ja està connectat, reinicieu la impressora quan la instal·lació us demani de connectar el cable.
- 2. Continueu a **"6. Ubicació o descàrrega dels fitxers d'instal·lació del programari."**
- **NOTA:** durant la instal·lació del programari, seleccioneu l'opció **Directly connect this computer using a USB cable** (Connecta directament aquest ordinador amb un cable USB).

#### **Mac**

- 1. Connecteu el cable USB entre l'equip i la impressora abans d'instal·lar el programari.
- 2. Continueu a **"6. Ubicació o descàrrega dels fitxers d'instal·lació del programari."**

#### **Feu una instal·lació sense fil (només models sense fil M12w)**

Abans de començar la instal·lació, comproveu que el punt d'accés sense fil funcioni correctament. Comproveu també que la impressora, l'encaminador i l'ordinador estiguin engegats i que l'ordinador estigui connectat a la mateixa xarxa sense fil a la qual voleu connectar la impressora.

Si no hi ha un indicador lluminós blau encès de forma permanent a la part superior de la impressora, aneu a **Procés A**.

Si hi ha un indicador lluminós blau encès de forma permanent a la part superior de la impressora, aneu a **Procés B**.

#### **Procés A**

- 1. Col·loqueu el CD a la unitat de CD-ROM i feu clic a la icona **Instal·la**. Quan aparegui el quadre de diàleg **Printer connections** (Connexions de la impressora), seleccioneu **Configure to print over the Wireless Network** (Configura per imprimir a la xarxa sense fil).
- 2. Seguiu les instruccions de la pantalla.

#### **Procés B**

- 1. Col·loqueu el CD a la unitat de CD-ROM i feu clic a la icona **Instal·la**. Quan aparegui el quadre de diàleg **Printer connections** (Connexions de la impressora), seleccioneu **Connect to a configured Wireless Network printer** (Connecta amb una impressora de xarxa sense fil configurada).
- 2. Seguiu les instruccions de la pantalla.
- 3. Seleccioneu la impressora que el programari hagi detectat. Si l'instal·lador no detecta la impressora, introduïu manualment l'adreça IP de la impressora per continuar amb la instal·lació.

**NOTA:** imprimiu una pàgina de configuració i busqueu-hi l'adreça IP de la impressora. Al tauler de control de la impressora, manteniu premut el botó de cancel·lació  ${\mathsf X}$  durant 5 segons i després allibereu el botó Cancel·la  $X$  per imprimir la pàgina de configuració. L'adreça IP es troba a la pàgina de configuració a la secció d'informació de la xarxa.

#### **Configuració manual de l'adreça IP**

Consulteu la guia de l'usuari de la impressora per informar-vos sobre com configurar manualment l'adreça IP [www.hp.com/support/ljm11-m13.](www.hp.com/support/ljm11-m13)

**English.............. 1**

**Français ............ 3**

**Deutsch............. 5**

**Italiano............. 7**

```
Español............. 9
```
#### **Català ............. 11**

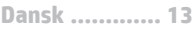

### **6. Ubicació o descàrrega dels fitxers d'instal·lació del programari**

#### **Instal·lació des del CD de la impressora**

Per al Windows, els fitxers d'instal·lació del programari es proporcionen amb el CD lliurat amb el producte.

Per a l'OS X, el fitxer de l'instal·lador del CD inclou un fitxer DMG.

#### **Notes d'instal·lació**

Per obtenir més informació sobre el programari de la impressora, vegeu el fitxer de notes d'instal·lació al CD de la impressora.

### **Descàrrega des del web**

- 1. Aneu a www.hp.com/support/lim11-m13.
- 2. A **Download options** (Opcions de descàrrega), feu clic a **Drivers, Software & Firmware** (Controladors, programari i microprogramari) i seleccioneu el sistema operatiu adequat.
- 3. Feu clic a **Descarrega**.
- 4. Seguiu les instruccions de la pantalla.<br>5. Continueu a "7. Instal·lació del progr
- 5. Continueu a **"7. Instal·lació del programari"**.
- F **NOTA:** També es pot descarregar l'HP Easy Start si feu això:
- 1. Aneu a **[123.hp.com](http://123.hp.com)**
- 2. Seleccioneu el model d'impressora i feu clic a **Begin** (Comença).
- 3. Inicieu el fitxer del programari des de la carpeta en què l'hàgiu desat i continueu a **"7. Instal·lació del programari"**.

### **7. Instal·lació del programari**

#### **Solució completa del Windows**

- 1. Inseriu el CD de la impressora a l'ordinador o inicieu el fitxer d'instal·lació del programari descarregat des del web.
- 2. Seguiu les instruccions de la pantalla. Quan se us demani que seleccioneu un tipus de connexió, seleccioneu l'opció adequada:
	- Configure to print over the Wireless Network (configura per imprimir a la xarxa sense fil)
	- Configure to print using USB (Configura per imprimir amb l'USB) **PRECAUCIÓ**: No connecteu el cable USB fins que no us ho demanin durant la instal·lació del programari.
	- Connect to a configured Wireless Network Printer (Connecta amb una impressora de xarxa sense fil configurada)

#### **Només per a models sense fil**

- 3. Un cop s'hagi completat la instal·lació, imprimiu una pàgina de configuració per assegurar-vos que la impressora tingui un nom SSID. (Manteniu premut el botó Cancel·la  $\times$  fins que el llum d'estat a punt parpellegi a continuació, deixeu-lo anar per imprimir una pàgina de configuració).
- 4. Quan s'hagi acabat el procés d'instal·lació, desconnecteu el cable USB. Per imprimir des d'un telèfon o des d'una tauleta, connecteu el dispositiu a la mateixa xarxa sense fil que la impressora.

#### **Instal·lació bàsica del Windows**

- 1. Engegueu la impressora.<br>2. Desconnecteu el cable U!
- 2. Desconnecteu el cable USB de la impressora i l'ordinador (si ja el teniu connectat). Si la impressora està connectada a la xarxa, deixeu-la connectada.
- 3. Aneu a www.hp.com/support/lim11-m13.
- 4. Seleccioneu una impressora o una categoria de la llista i, a continuació, feu clic a **Controladors** i descarregueu el programari d'instal·lació per a la impressora.

#### **Solució de l'OS X completa**

- 1. Inicieu el fitxer d'instal·lació de programari .dmg que heu descarregat del web.
- 2. L'instal·lador de programari detecta l'idioma del sistema operatiu i mostra el menú principal del programa d'instal·lació en aquest idioma.
- 3. La pantalla **Opcions d'instal·lació** detalla el programari que s'ha d'instal·lar. Feu clic al botó **Instal·la**.
- 4. Seguiu les instruccions que apareguin a la pantalla per instal·lar el programari.
- 5. Al final del procés d'instal·lació del programari, utilitzeu l'assistent de **configuració d'utilitats d'HP** per configurar les opcions de la impressora**.**

#### **Instal·lació bàsica de l'OS X**

Per instal·lar controladors d'impressió bàsics sense executar el programari de solució completa d'HP del CD o descarregar des d'**hp.com**, seguiu els passos següents:

- 1. Connecteu la impressora a l'ordinador o la xarxa.
- 2. Des de **System Preferences** (Preferències del sistema), feu clic a **Printers and Scanners** (Impressores i escàners)**.**
- 3. Feu clic al botó més [**+**] de la part inferior esquerra i seleccioneu **M11-M13** mitjançant la impressora HP.

### **8. Impressió mòbil i sense fil (opcional)**

### **Connecteu el dispositiu a la xarxa sense fil 8.1 8.2**

Per imprimir des d'un telèfon o una tauleta, connecteu el dispositiu a la mateixa xarxa sense fil que la impressora.

**Dispositius Android més nous (4.4 o posteriors)** Obriu l'element que voleu imprimir i premeu el botó **Menú**. Seleccioneu **Print** (Imprimeix), seleccioneu la impressora i, després, **Print** (Imprimeix).

Per a alguns dispositius cal baixar l'aplicació complement HP Print Service des de la botiga Google Play.

**Dispositius Android més antics (4.3 o anteriors)** Descarregueu l'aplicació HP ePrint des de la botiga del Google Play.

**Windows Phone** Descarregueu l'aplicació HP AiO Remote des de la Windows Store.

#### **Més informació sobre la impressió mòbil**

Per saber més de les opcions d'impressió mòbil, incloses les solucions d'ePrint addicionals, escanegeu el codi QR o consulteu la secció "Impressió mòbil" de la guia de l'usuari.

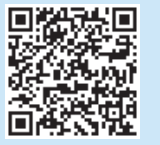

#### **A. 2 HP Wireless Direct (M12w)**

L'HP Wireless Direct permet que els dispositius amb capacitat per a Wi-Fi, com ara els telèfons intel·ligents, les tauletes o els ordinadors, estableixin directament una connexió de xarxa sense fil amb la impressora, sense haver d'utilitzar un punt d'accés o un encaminador sense fil. Connecteu el senyal d'HP Wireless Direct de la impressora igual que connecteu els dispositius amb capacitat per a Wi-Fi a un punt d'accés Wi-Fi o a una xarxa sense fil nova.

#### **Habilitació de l'HP Wireless Direct**

Habiliteu els Serveis web d'HP al servidor web incrustat d'HP (EWS), seguint aquests passos:

- 1. Connecteu la impressora a una xarxa i imprimiu una pàgina de configuració per obtenir l'adreça IP de la impressora.
- **NOTA:** per configurar manualment l'adreça IP o configurar-la automàticament, vegeu la secció de configuració del producte de xarxa a la guia de l'usuari.
- 2. Obriu un navegador web i escriviu l'adreça IP a la línia de l'adreça. **Adreça IP d'exemple:** 192.168.0.1

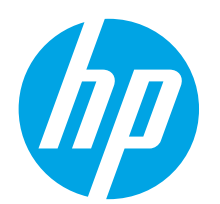

## **Kom godt i gang med LaserJet Pro M11-M13**

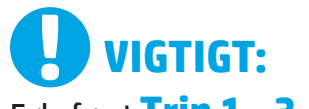

Følg først **Trin 1 - 3**på plakaten for opsætning af printerhardware , og fortsæt derefter med **trin 4**.

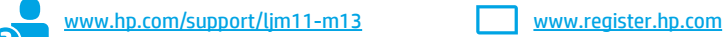

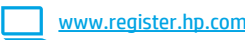

### **4. Konfigurer kontrolpanelet**

Kontroller LED-status på printerens kontrolpanel, før du starter softwareinstallationen.

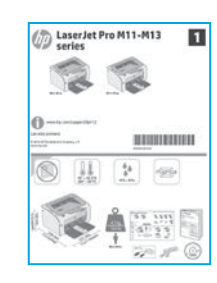

**Dansk ............. 13 Català ............. 11 Español............. 9 Italiano............. 7 Deutsch............. 5 Français ............ 3 Norsk.............. 25 Lietuvių .......... 23 Latviešu.......... 21 Suomi ............. 19 Eesti ............... 17 Nederlands...... 15 Português ....... 27**

**English.............. 1**

#### **Svenska .......... 29**

### **5. Vælg en forbindelsesmetode**

#### *<b>E* USB-tilslutning direkte mellem printeren **og computeren**

Du skal bruge et USB-kabel af typen A-til-B.

#### **Windows**

- 1. Har du Windows 7 eller ældre, skal du ikke isætte USB-kablet, før du installerer softwaren. Under installationsprocessen bliver du bedt om at isætte kablet på det rette tidspunkt. Hvis kablet allerede er isat, skal du genstarte printeren, når du under installationsprocessen bliver bedt om at isætte kablet.
- 2. Fortsæt til "**6. Find eller download softwareinstallationsfilerne"**.
- **BEMÆRK:** Under softwareinstallationen skal du vælge **Directly connect this computer using a USB cable** (Opret direkte tilslutning til denne computer med et USB-kabel).

#### **Mac**

- 1. Sæt USB-kablet i computeren og printeren, før du installerer softwaren.
- 2. Fortsæt til "**6. Find eller download softwareinstallationsfilerne"**.

#### **Opsæt en trådløs installation (kun trådløse M12w-modeller)**

Før du starter installation, skal du bekræfte at det trådløse adgangspunkt fungerer korrekt. Sørg for at printeren, routeren og computeren alle er tændt, og at computeren er tilsluttet det samme trådløse netværk, som printeren skal tilsluttes.

Hvis der ikke er en blå indikator, der lyser konstant, øverst på printeren, skal du gå til **Proces A**.

Hvis en blå indikator øverst på printeren lyser konstant, skal du gå til **Proces B**.

#### **Proces A**

- 1. Indsæt cd'en i cd-rom-drevet, og klik på **Install** (Installér). Når dialogboksen **Printer connections** (Printertilslutninger) vises, skal du vælge **Configure to print over the Wireless Network** (Konfigurer at udskrive over det trådløse netværk).
- 2. Følg vejledningen på skærmen.

#### **Proces B**

- 1. Indsæt cd'en i cd-rom-drevet, og klik på **Install** (Installér). Når dialogboksen **Printer connections** (Printertilslutninger) vises, skal du vælge **Connect to a configured Wireless Network printer** (Tilslut til en konfigureret trådløs netværksprinter).
- 2. Følg vejledningen på skærmen.
- 3. Vælg den printer, der blev registreret af softwaren. Hvis printeren ikke kan registreres af installationsprogrammet, skal du manuelt angive printerens IP-adresse for at fortsætte installationen.

**BEMÆRK:** Udskriv en konfigurationsside for at finde printerens IP-adresse. Ved printerkontrolpanelet skal du trykke og holde knappen Annuller  $X$  nede i 5 sekunder, og derefter slippe knappen Annuller  $X$  igen for at udskrive konfigurationssiden.

#### **Konfigurer IP-adressen manuelt**

Se i brugervejledningen til printeren, hvordan du manuelt konfigurerer IP-adressen [www.hp.com/support/ljm11-m13.](www.hp.com/support/ljm11-m13)

### **6. Find eller download softwareinstallationsfilerne**

#### **Installer fra printer-cd**

Til Windows leveres softwareinstallationsfilerne på den cd, der blev leveret sammen med produktet.

Til OS X indeholder installationsfilen på cd'en en DMG-fil.

#### **Installationsnoter**

Hvis du ønsker flere oplysninger om softwaren til printeren, kan du se installationsnotefilerne på printer-cd'en.

### **7. Installer softwaren**

#### **Fuld løsning til Windows**

- 1. Sæt printer-cd'en i computeren, eller start softwareinstallationsfilen, der er downloadet fra internettet.
- 2. Følg vejledningen på skærmen. Når du bliver bedt om at vælge en tilslutningstype, skal du vælge den relevante mulighed:
	- Konfigurer til at udskrive over det trådløse netværk
	- Konfigurer til at udskrive med USB
	- **FORSIGTIG**: Isæt ikke USB-kablet, før du bliver bedt om det af installationsprogrammet.
	- Tilslut til en konfigureret trådløs netværksprinter

#### **Kun trådløse modeller**

- 3. Når installationen er fuldført, skal du udskrive en konfigurationsside for at kontrollere, at produktet har et SSID-navn. (Tryk på og hold knappen Cancel  $\bm{\mathsf{X}}$  (Annuller) nede, indtil lysene blinker for at angive, at den er klar, og slip så knappen for at udskrive en konfigurationsside).
- 4. Når installationen er fuldført, skal du frakoble USB-kablet. Hvis du vil udskrive fra en telefon eller tablet, skal du tilslutte enheden til det samme trådløse netværk som printeren.

#### **Windows-basisinstallation**

- 1. Tænd for printeren.
- 2. Tag USB-kablet ud af printeren og computeren (hvis det allerede er sat i). Hvis printeren er tilsluttet netværket, skal du lade den forblive tilsluttet.
- 3. Gå til<www.hp.com/support/ljm11-m13>.
- 4. Vælg en printer eller kategori på listen, og klik derefter på **Drivers** (Drivere), og download derefter installationssoftwaren til printeren.

#### **Download fra internettet**

- 1. Gå til [www.hp.com/support/ljm11-m13.](www.hp.com/support/ljm11-m13)
- 2. Under **Download options** (Downloadinstillinger) skal du klikke på **Drivers, Software & Firmware** (drivere, software og firmware) og derefter vælge det relevante operativsystem.
- 3. Klik på **Download**.
- Følg vejledningen på skærmen.
- 5. Fortsæt med **"7. Installér softwaren"**.
- 同  **BEMÆRK:** HP Easy Start kan også downloades ved at gøre følgende:

#### 1. Gå til [123.hp.com](http://123.hp.com)

- 2. Vælg printermodel, og klik derefter på **Begin** (Start).
- 3. Start softwarefilen fra den mappe, hvor filen blev gemt, og fortsæt med **"7. Installér softwaren"**.

#### **Fuld løsning til OS X**

- 1. Start softwareinstallationsfilen .dmg, som du downloadede fra internettet.
- 2. Softwareinstallationsprogrammet registrerer sproget på operativsystemet og viser derefter hovedmenuen for installationsprogrammet på det samme sprog.
- 3. Skærmbilledet **Installation Options** (Installationsvalg) angiver den software, der skal installeres. Klik på knappen **Install** (Installer).
- 4. Følg anvisningerne på skærmen for at installere softwaren.
- 5. Ved afslutningen af installationsprocessen skal du bruge HP Utility Setup Assistant for at konfigurere printerindstillinger.

#### **Basisinstallation til OS X**

Hvis du vil installere grundlæggende printerdrivere uden at køre den fulde HP-løsningssoftware fra cd'en eller som download fra **hp.com**, skal du udføre disse trin:

- 1. Tilslut printeren til computeren eller netværket.
- 2. Fra **System Preferences** (Systempræferencer), og klik på **Printers and Scanners** (Printere og scannere).
- 3. Klik på knappen plus [**+**] nederst til venstre, og vælg **M11-M13** ved at bruge den driver, der har navnet HP Printer.

### **8. Mobil og trådløs udskrivning (valgfrit)**

### **Tilslut enheden til det trådløse netværk 8.1 8.2**

Hvis du vil udskrive fra en telefon eller en tablet-pc, skal du tilslutte enheden til det samme trådløse netværk som printeren.

**Nyere Android-enheder (4.4 eller nyere)** Åbn det emne, der skal udskrives, og vælg knappen **Menu**. Vælg **Print** (Udskriv), vælg printeren, og vælg **Print** (Udskriv).

For visse enheder er det påkrævet at hente HP Print Service-pluginapplikationen fra Google Play-butikken.

**Ældre Android-enheder (4.3 eller ældre)** Download HP ePrint-appen fra Google Play-butikken.

**Windows Phone** Download appen HP AiO Remote fra Windows Store.

#### **Få mere at vide om mobiludskrivning**

Hvis du vil vide mere om andre udskrivningsmuligheder, herunder yderligere ePrintløsninger, skal du scanne QR-koden eller se afsnittet "Mobiludskrivning" i brugervejledningen.

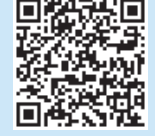

#### **A. 2 HP Wireless Direct (M12w)**

HP Wireless Direct tillader Wi-Fi-enheder, som smartphones, tablet-pc'er eller computere, at oprette trådløse netværkstilslutninger direkte til printeren uden at bruge en trådløs router eller et adgangspunkt. Tilslut printerens HP wireless direct-signal på samme måde, som Wi-Fi-kompatible enheder tilsluttes til et nyt trådløst netværk eller et hotspot.

#### **Aktivér HP Wireless Direct**

Aktiver HP webservices og HP's indbyggede webserver (EWS) ved at følge disse trin:

- 1. Tilslut printeren til et netværk, og udskriv en konfigurationsside for at få printerens IP-adresse.
- **BEMÆRK:** Hvis du vil angive IP-adressen manuelt eller konfigurere den automatisk, kan du se "Konfigurér netværksproduktet" i brugervejledningen.
- 2. Åbn en webbrowser, og indtast IP-adressen i adresselinjen. **Eksempel på IP-adresse:** 192.168.0.1

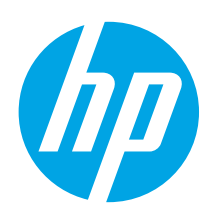

# **Introductiehandleiding LaserJet Pro M11-M13-serie**

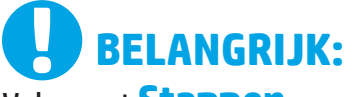

# Volg eerst **Stappen 1 - 3**op de poster voor

LaserJet Pro M11-M13

het instellen van de printerhardware en ga vervolgens door met **Stap 4**.

 $\overline{\mathbf{u}}$ 

**REGULARISTS** 

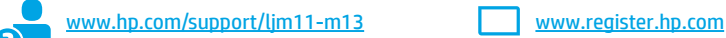

software-installatie.

**4. Het bedieningspaneel instellen**

Controleer de LED-status op het bedieningspaneel van de printer voordat u begint met de

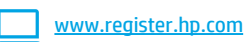

### **Dansk ............. 13 Català ............. 11 Español............. 9 Latviešu.......... 21 Suomi ............. 19 Eesti ............... 17 Nederlands...... 15**

**Italiano............. 7 Deutsch............. 5 Français ............ 3**

**English.............. 1**

- **Lietuvių .......... 23**
- **Norsk.............. 25**
- **Português ....... 27**
- **Svenska .......... 29**

### **5. Een verbindingsmethode selecteren**

#### **Rechtstreekse USB-verbinding tussen de printer en de computer**

Gebruik een USB-kabel van het type A-naar-B.

#### **Windows**

- 1. Sluit voor Windows 7 of eerder de USB-kabel niet aan voordat u de software hebt geïnstalleerd. Het installatieproces van de software vraagt u de kabel aan te sluiten als dit nodig is. Start de printer opnieuw op als de installatie vraagt om de kabel aan te sluiten als deze al is aangesloten.
- 2. Ga verder met **'6. De software-installatiebestanden zoeken of downloaden.'**

**OPMERKING:** Selecteer tijdens de software-installatie de optie **Deze computer rechtstreeks met een USB-kabel verbinden**.

#### **Mac**

- 1. Sluit de USB-kabel tussen de computer en de printer aan voordat u de software installeert.
- 2. Ga verder met **'6. De software-installatiebestanden zoeken of downloaden.'**

#### **Een draadloze installatie uitvoeren (alleen voor draadloze M12w-modellen)**

Controleer of het draadloze toegangspunt goed functioneert voordat u begint met de installatie. Zorg ervoor dat de printer, router en computer allemaal zijn ingeschakeld en dat de computer op hetzelfde draadloze netwerk is aangesloten als waarop u de printer aansluit.

Als er geen blauw lampje boven op de printer brandt, gaat u naar **Procedure A**.

Als er een blauw lampje boven op de printer brandt, gaat u naar **Procedure B**.

#### **Procedure A**

- 1. Plaats de cd in het cd-romstation en klik op **Installeren**. Wanneer het dialoogvenster **Printer connections** (Printerverbindingen) verschijnt, kiest u **Configure to print over the Wireless Network** (Configureren om af te drukken via het draadloze netwerk).
- 2. Volg de instructies op het scherm.

#### **Procedure B**

- 1. Plaats de cd in het cd-romstation en klik op **Installeren**. Wanneer het dialoogvenster **Printer connections** (Printerverbindingen) verschijnt, kiest u **Connect to a configured Wireless Network printer** (Verbinding maken met een geconfigureerde printer op het draadloze netwerk).
- 2. Volg de instructies op het scherm.
- 3. Selecteer de printer die door de software is gedetecteerd. Voer handmatig het IP-adres van de printer in als de printer niet kan worden gedetecteerd door het installatieprogramma.

**OPMERKING:** Druk een configuratiepagina af om het IP-adres van de printer te vinden. Houd op het bedieningspaneel van de printer de knop Annuleren  $\bm{\times}$  5 seconden ingedrukt, en laat vervolgens de knop Annuleren X los om de configuratiepagina af te drukken. Het IP-adres staat vermeld in het gedeelte Netwerkinformatie van de configuratiepagina.

#### **Het IP-adres handmatig configureren**

Zie de gebruikershandleiding voor de printer voor informatie over het handmatig configureren van het IP-adres [www.hp.com/support/ljm11-m13.](www.hp.com/support/ljm11-m13)

### **6. De software-installatiebestanden zoeken of downloaden**

#### **Installeren vanaf de printer-cd**

Voor Windows staan de software-installatiebestanden op de cd die bij de printer is geleverd.

Het installatiebestand op de cd bevat een DMG-bestand voor OS X.

#### **Installatie-instructies**

Raadpleeg het bestand met installatie-instructies op de printer-cd voor meer details over de printersoftware.

### **Downloaden van internet**

- 1. Ga naar [www.hp.com/support/ljm11-m13.](www.hp.com/support/ljm11-m13)
- 2. Klik onder **Downloadopties** op **Drivers, software en firmware** en selecteer vervolgens het juiste besturingssysteem.
- 3. Klik op **Downloaden**.
- 4. Volg de instructies op het scherm.
- 5. Ga verder met **'7. De software installeren.'**

ات **OPMERKING:** U kunt HP Easy Start ook op de volgende manier downloaden: 1. Ga naar [123.hp.com](http://123.hp.com)

- 
- 2. Selecteer het printermodel en klik vervolgens op **Begin** (Beginnen).
- 3. Start het softwarebestand in de map waar het was opgeslagen en ga door met **'7. De software installeren.'**

### **7. De software installeren**

#### **Windows volledige oplossing**

- 1. Plaats de printer-cd in de computer of start het softwareinstallatiebestand dat u van internet hebt gedownload.
- 2. Volg de instructies op het scherm. Als u gevraagd wordt om een verbindingstype te selecteren, selecteert u de juiste optie:
	- Configureren om af te drukken via het draadloze netwerk
	- Configureren om af te drukken met USB **LET OP**: sluit de USB-kabel niet aan totdat het installatieprogramma hierom vraagt.
	- Verbinding maken met een geconfigureerde printer op het draadloze netwerk

#### **Alleen voor draadloze modellen**

- 3. Druk, wanneer de installatie is voltooid, een configuratiepagina af om te controleren of de printer een SSID-naam heeft. (Houd de knop Annuleren X ingedrukt totdat het Klaar-lampje knippert. Laat de knop los om de configuratiepagina af te drukken).
- 4. Koppel de USB-kabel los zodra de installatie is voltooid. Verbind het apparaat met hetzelfde draadloze netwerk als de printer om af te drukken vanaf een telefoon of tablet.

#### **Windows basisinstallatie**

- 1. Zet de printer aan.
- 2. Koppel de USB-kabel van de printer en de computer los (als de kabel al is aangesloten). Laat de printer aangesloten als deze is aangesloten op uw netwerk.
- 3. Ga naar [www.hp.com/support/ljm11-m13.](www.hp.com/support/ljm11-m13)
- 4. Selecteer een printer of categorie uit de lijst, klik op **Drivers** en download de installatiesoftware voor de printer.

#### **OS X volledige oplossing**

- 1. Open het van internet gedownloade .dmg-bestand voor softwareinstallatie.
- 2. Het software-installatieprogramma detecteert de taal van het besturingssysteem en geeft vervolgens het hoofdmenu van het installatieprogramma in dezelfde taal weer.
- 3. Het scherm **Installation Options** (Installatieopties) beschrijft de software die moet worden geïnstalleerd. Klik op de knop **Installeren**.
- 4. Volg de instructies op het scherm om de software te installeren.
- 5. Gebruik aan het einde van het software-installatieproces de **HP Utility Setup Assistant** om printeropties te configureren.

#### **OS X basisinstallatie**

Volg deze stappen om basisprinterdrivers te installeren zonder eerst de volledige oplossingssoftware van HP vanaf de cd of de download van **hp.com** uit te voeren:

- 1. Verbind de printer met de computer of netwerk.
- 2. Klik vanuit **Systeemvoorkeuren** op **Printers en scanners**.
- 3. Klik op de plusknop [**+**] linksonder en selecteer **M11-M13** met de driver HP Printer.

### **8. Mobiel en draadloos afdrukken (optioneel)**

### **Het apparaat verbinden met het draadloze netwerk 8.1 8.2**

Als u wilt afdrukken vanaf een telefoon of tablet, verbindt u het apparaat met hetzelfde netwerk als de printer.

**Nieuwere Android-apparaten (4.4 of nieuwer)** Open het document dat moet worden afgedrukt en selecteer de knop **Menu**. Selecteer **Afdrukken**, selecteer de printer en selecteer **Afdrukken**.

Voor sommige apparaten moet de HP Print Service-invoegtoepassing van de Google Play Store worden gedownload.

**Oudere Android-apparaten (4.3 of ouder)** Download de HP ePrint-app in de Google Play store.

**Windows Phone** Download de HP AiO Remote-app in de Windows Store.

#### **Meer informatie over mobiel afdrukken**

Voor meer informatie over andere opties voor mobiel afdrukken, waaronder extra ePrint-oplossingen, scant u de QR-code of bekijkt u de sectie 'Mobiel afdrukken' van de gebruikershandleiding.

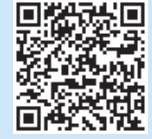

#### **A. 2 HP Wireless Direct (M12w)**

Met HP Wireless Direct kunt u apparaten met Wi-Fi, zoals smartphones, tablets of computers, direct met de printer verbinden via het draadloze netwerk zonder een draadloze router of toegangspunt te gebruiken. Maak verbinding met het HP Wireless Direct-signaal van de printer op dezelfde manier als waarop u Wi-Fi-apparaten verbindt met een nieuw draadloos netwerk of hotspot.

#### **HP Wireless Direct inschakelen**

Om HP Web Services in te schakelen in de HP Embedded Web Server (EWS), voert u de volgende stappen uit:

- 1. Sluit de printer aan op een netwerk en druk een configuratiepagina af om het IP-adres van de printer te krijgen.
- **OPMERKING:** Zie 'Het netwerkproduct configureren' in de gebruikershandleiding om het IP-adres handmatig in te stellen of automatisch te configureren.
- 2. Open een webbrowser en voer het IP-adres van de printer in de adresbalk in. **Voorbeeld IP-adres:** 192.168.0.1

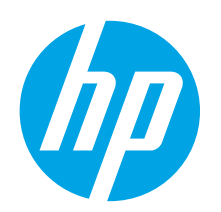

# **LaserJet Pro M11-M13 seeria alustamisjuhend**

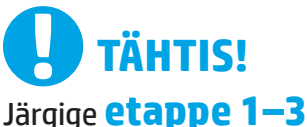

printeri riistavara seadistuse postris, seejärel jätkake **4. etapiga**.

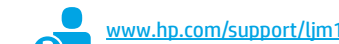

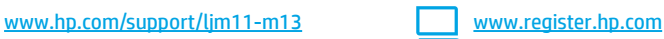

**4. Juhtpaneeli häälestamine**

Printeri juhtpaneelil kontrollige enne tarkvara installimist LED-tule olekut.

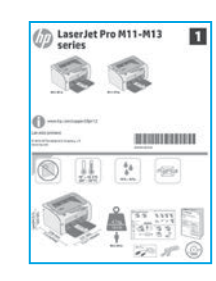

**Norsk.............. 25 Lietuvių .......... 23 Latviešu.......... 21 Suomi ............. 19 Português ....... 27**

**Svenska .......... 29**

### **5. Valige ühendusviis**

### **USB-ühendus otse printeri ja arvuti vahel**

Kasutage A–B-tüüpi USB-kaablit.

#### **Windows**

- 1. Windows 7 või varasema versiooni korral ärge ühendage USB-kaablit enne tarkvara installimist. Installimistoiming kuvab viiba, et kaabel õigel ajal ühendada. Kui kaabel pole veel ühendatud, taaskäivitage printer siis, kui installimise viip palub kaabli ühendada.
- 2. Jätkake etapiga **"6. Otsige või laadige alla tarkvara installifailid."**
- **MÄRKUS.** Tarkvara installimise käigus tehke valik **Directly connect this computer using a USB cable** (Ühenda see arvuti otse USB-kaablit kasutades).

#### **Mac**

- 1. Ühendage USB-kaabel enne tarkvara installimist arvuti ja printeriga.
- 2. Jätkake etapiga **"6. Otsige või laadige alla tarkvara installifailid."**

#### **Traadita installimine (ainult traadita võrgu mudelid M12w)**

Enne installimise alustamist kontrollige, kas traadita pääsupunkt töötab õigesti. Veenduge, et printer, marsruuter ja arvuti on kõik sisse lülitatud ja arvuti on ühendatud samasse traadita võrku, kuhu printeri ühendatakse.

Kui pidev sinine tuli printeri pealmisel küljel ei põle, minge **toimingu A** juurde.

Kui printeri pealmisel küljel põleb pidev sinine tuli, minge **toimingu B** juurde.

#### **Toiming A**

- 1. Sisestage CD arvuti CD-ROM-draivi ja klõpsake seejärel nuppu **Install** (Installi). Kui ilmub dialoog **Printer connections** (Printeri ühendused), valige **Configure to print over the Wireless Network**  (Konfigureeri, et printida traadita võrgu kaudu).
- 2. Järgige ekraanil kuvatavaid juhiseid.

#### **Toiming B**

- 1. Sisestage CD arvuti CD-ROM-draivi ja klõpsake seejärel nuppu **Install** (Installi). Kui ilmub dialoog **Printer connections** (Printeri ühendused), valige **Connect to a configured Wireless Network printer** (Ühenda konfigureeritud traadita võrgu printeriga).
- 2. Järgige ekraanil kuvatavaid juhiseid.
- 3. Valige tarkvaraga tuvastatud printer. Kui printerit ei saa installeriga tuvastada, sisestage installimise jätkamiseks käsitsi printeri IP-aadress.

**MÄRKUS.** Printige konfiguratsioonileht ja leiate IP-aadressi. Printeri juhtpaneelis vajutage ja hoidke tühistamisnuppu  $\times$  5 sekundit all ja seejärel vabastage konfiguratsioonilehe printimiseks tühistamisnupp  $X$ . IP-aadress on konfiguratsioonilehel esitatud võrguteabe jaotises.

#### **IP-aadressi käsitsi konfigureerimine**

Vaadake printeri kasutusjuhendit, et saada teavet, kuidas IP-aadressi käsitsi konfigureerida [www.hp.com/support/ljm11-m13.](www.hp.com/support/ljm11-m13)

**English.............. 1**

**Français ............ 3**

**Deutsch............. 5**

**Italiano............. 7**

**Español............. 9**

**Català ............. 11**

**Dansk ............. 13**

**Nederlands...... 15**

#### **Eesti ............... 17**

### **6. Otsige või laadige alla tarkvara installifailid**

### **Installimine printeri CD-lt**

Windowsi korral leiate tarkvara installifailid printeriga kaasas olevalt CD-lt. Operatsioonisüsteemi OS X hõlmab CD-lt leitav installerifail DMG-faili.

#### **Installimärkused**

Printeri tarkvara kohta lisateabe saamiseks vaadake printeri CD-l olevat installimise märkuste faili.

### **Veebist allalaadimine**

- 1. Minge aadressile [www.hp.com/support/ljm11-m13.](www.hp.com/support/ljm11-m13)
- 2. Menüüs **Download options** (Allalaadimise valikud), klõpsake valikut **Drivers, software & firmware** (Draiverid, tarkvara ja püsivara) ja valige siis sobiv operatsioonisüsteem.
- 3. Klõpsake **Laadi alla**.
- 4. Järgige ekraanil kuvatavaid juhiseid.
- 5. Jätkake etapiga "7. Installige tarkvara."
- ſË  **MÄRKUS.** HP Easy Starti allalaadimiseks tehke järgmist.
- 1. Minge lehele [123.hp.com](http://123.hp.com)
- 2. Valige printeri mudel ja klõpsake valikul **Begin** (Alusta).
- 3. Käivitage tarkvarafail kaustast, kuhu see salvestati, ja jätkake etapiga **"7. Installige tarkvara"**.

## **7. Installige tarkvara**

#### **Windowsi täislahendus**

- 1. Sisestage printeri CD arvutisse või käivitage veebist allalaaditud tarkvara installifail.
- 2. Järgige ekraanil kuvatavaid juhiseid. Kui kuvatakse viip ühenduse tüübi valimiseks, tehke sobiv valik.
	- Konfigureerige, et printida traadita võrgu kaudu
	- Konfigureerige, et printida USB-d kasutades
	- **ETTEVAATUST!** Ärge ühendage USB-kaablit enne, kui installimisprogramm palub seda teha.
	- Ühendage konfigureeritud traadita võrgu printeriga

#### **Ainult traadita mudelitel**

- 3. Kui installimine on lõpetatud, printige välja konfiguratsioonileht ja veenduge, et printeril on SSID-nimi. (Vajutage ja hoidke all tühistamisnuppu  ${\mathsf X}$ , kuni valmisoleku tuli vilgub ja seejärel vabastage see konfiguratsioonilehe printimiseks).
- 4. Kui installimine on lõpetatud, eemaldage USB-kaabel. Telefonist või tahvelarvutist printimiseks ühendage seade samasse traadita võrku.

#### **Windowsi tavainstallimine**

- 1. Lülitage printer sisse.
- 2. Eemaldage USB-kaabel printerist ja arvutist (kui see on juba ühendatud). Kui printer on võrku ühendatud, säilitage ühendus.
- 3. Minge aadressile www.hp.com/support/lim11-m13.
- 4. Valige loendist printer või kategooria ja klõpsake seejärel valikut **Drivers** (Draiverid) ja laadige seejärel alla printeri installimistarkvara.

#### **OS X-i täislahendus**

- 1. Käivitage veebist allalaaditud tarkvara installimise dmg-fail.
- 2. Tarkvarainstaller tuvastab operatsioonisüsteemi keele ja kuvab siis installiprogrammi peamenüü samas keeles.
- 3. Kuva **Installation Options** (Installivalikud) näitab installitava tarkvara üksikasju. Klõpsake nuppu **Install** (Installi).
- 4. Tarkvara installimiseks järgige ekraanil kuvatavaid juhiseid.
- 5. Tarkvara installiprotsessi lõppedes kasutage printerivalikute konfigureerimiseks rakendust **HP Utility Setup Assistant** (HP-utiliidi seadistusabiline).

#### **OS X-i tavaline installimine**

Peamiste prindidraiverite installimiseks ilma HP täislahenduse tarkvara käitamiseta CD-lt või saidilt **hp.com** allalaadimiseta, läbige need etapid.

- 1. Ühendage printer arvuti või võrguga.
- 2. Avage **System Preferences** (Süsteemi eelistused) ja klõpsake valikut **Printers and Scanners** (Printerid ja skannerid).
- 3. Klõpsake all vasakul olevat plussmärgiga nuppu [**+**] ja valige **M11-M13,**  kasutades draiverit nimega HP Printer.

### **8. Mobiilne ja traadita printimine (valikuline)**

### **Seadme ühendamine traadita võrku 8.1 8.2**

Telefonist või tahvelarvutist printimiseks ühendage seade printeriga samasse traadita võrku.

**Uuemad Androidi seadmed (4.4 või uuem)** Avage prinditav üksus ja valige nupp **Menu** (Menüü). Valige **Print** (Prindi), valige printer ja seejärel valige **Print** (Prindi).

Mõned seadmed nõuavad Google Play poest HP prinditeenuse lisandmooduli rakenduse allalaadimist.

**Vanemad Androidi seadmed (4.3 või vanemad)** Laadige Google Play'st alla rakendus HP ePrint.

**Windows Phone** Laadige Windowsi poest alla rakendus HP AiO Remote.

#### **Lisateave mobiilse printimise kohta**

Muude mobiilsete prindivalikute kohta lisateabe saamiseks (sh täiendavad ePrinti lahendused) skannige QR-koodi või vaadake kasutusjuhendi jaotist "Mobile printing" (Mobiilne printimine).

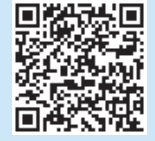

#### **HP Wireless Direct (HP traadita otseühendus) (M12w)**

HP Wireless Direct võimaldab Wi-Fi-funktsiooniga seadmetel luua traadita võrguühendus otse printeriga ilma traadita marsruuteri või pääsupunkti kasutamiseta. Looge ühendus printeri HP traadita otsesignaaliga samal viisil, nagu ühendate Wi-Fi-funktsiooniga seadet uue traadita võrgu või pääsupunktiga.

#### **HP Wireless Directi lubamine**

Lubage HP sardveebiserveris (EWS) HP veebiteenused, toimides järgmiselt.

- 1. Ühendage printer võrku ja printige konfiguratsioonileht, et saada printeri IP-aadress.
- **MÄRKUS.** IP-aadressi käsitsi seadistamiseks või selle automaatselt konfigureerimiseks vaadake kasutusjuhendi jaotist "Configure the network product" (Võrgutoote konfigureerimine).
- 2. Avage veebibrauser ja sisestage IP-aadress aadressireale. **IP-addressi näidis:** 192.168.0.1

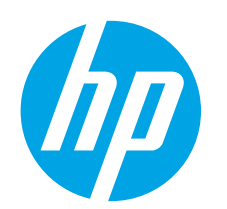

# **LaserJet Pro M11-M13 -sarja Aloitusopas**

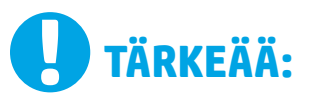

Tee ensin tulostimen laiteasennusjulisteen **kohdat 1–3** ja jatka sitten **kohdasta 4**.

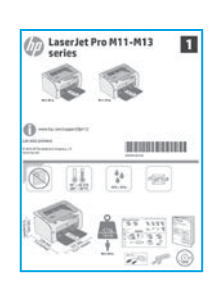

<www.hp.com/support/ljm11-m13> www.register.hp.com

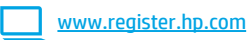

### **4. Ohjauspaneelin alkumääritys**

Tarkista LED-merkkivalojen tila tulostimen ohjauspaneelista ennen ohjelmiston asennuksen aloittamista.

### **Dansk ............. 13 Català ............. 11 Español............. 9 Italiano............. 7 Deutsch............. 5 Français ............ 3 Nederlands...... 15**

**English.............. 1**

**Eesti ............... 17**

**Norsk.............. 25 Lietuvių .......... 23 Latviešu.......... 21 Suomi ............. 19**

**Português ....... 27**

**Svenska .......... 29**

### **5. Yhteystavan valinta**

#### **Tulostimen liittäminen tietokoneeseen suoraan USB-kaapelilla**

Käytä A-B-tyypin USB-kaapelia.

#### **Windows**

- 1. Jos käytössä on Windows 7 tai vanhempi, älä liitä USB-kaapelia ennen ohjelmiston asentamista. Asennustoiminto pyytää liittämään kaapelin oikeassa vaiheessa. Jos kaapeli on jo liitetty, käynnistä tulostin uudelleen, kun asennusohjelma pyytää liittämään kaapelin.
- 2. Jatka kohdasta **6. Ohjelmiston asennustiedostojen hakeminen ja lataaminen**.
- **HUOMAUTUS:** valitse ohjelmiston asennuksen aikana **Directly connect this computer using a USB cable** (Liitä suoraan tähän tietokoneeseen USB-kaapelilla).

#### **Mac**

- 1. Liitä tulostimen USB-kaapeli tietokoneeseen ennen ohjelmiston asentamista.
- 2. Jatka kohdasta **6. Ohjelmiston asennustiedostojen hakeminen ja lataaminen**.

#### **Langaton asennus (vain langattomat M12w-mallit)**

Ennen asennuksen aloittamista tarkista, että langattoman verkon liitäntäpiste toimii oikein. Varmista, että tulostin, reititin ja tietokone on kytketty päälle ja että tietokone on liitettynä verkkoon, johon tulostin liitetään.

Jos laitteen yläosassa oleva sininen valo ei pala jatkuvasti, siirry **kohtaan A**.

Jos laitteen yläosassa oleva sininen valo palaa jatkuvasti, siirry **kohtaan B**.

#### **Kohtaan A**

- 1. Aseta CD-levy asemaan ja valitse **Install** (Asenna). Kun **Printer connections** (Tulostinliitännät) -valintaikkuna tulee näkyviin, valitse **Configure to print over the Wireless Network** (Määritä tulostus langattoman verkon kautta).
- 2. Noudata näyttöön tulevia ohjeita.

#### **Kohtaan B**

- 1. Aseta CD-levy asemaan ja valitse **Install** (Asenna). Kun **Printer connections** (Tulostinliitännät) -valintaikkuna tulee näkyviin, valitse **Connect to a configured Wireless Network printer** (Liitä määritettyyn langattomassa verkossa olevaan tulostimeen).
- 2. Noudata näyttöön tulevia ohjeita.
- 3. Valitse ohjelmiston tunnistama tulostin. Jos asennusohjelma ei tunnista tulostinta, jatka asennusta määrittämällä tulostimen IP-osoite manuaalisesti.

F, **HUOMAUTUS:** Voit selvittää laitteen IP-osoitteen tulostamalla asetussivun. Voit tulostaa asetussivun painamalla tulostimen ohjauspaneelissa olevaa Cancel (Peruuta)  $\times$  -painiketta 5 sekunnin ajan ja vapauttamalla Cancel (Peruuta)  $\times$  -painikkeen. IP-osoite näkyy asetussivulla verkkoyhteyttä koskevissa tiedoissa.

#### **IP-osoitteen määrittäminen manuaalisesti**

Lisätietoja IP-osoitteen määrittämisestä manuaalisesti on laitteen käyttöoppaassa osoitteessa <www.hp.com/support/ljm11-m13>.

### **6. Ohjelmiston asennustiedostojen hakeminen ja lataaminen**

#### **Asentaminen laitteen mukana toimitetulta CD-levyltä**

Windows-ohjelmiston asennustiedostot ovat laitteen mukana toimitetulla CD-levyllä. OS X -asennustiedostot ovat CD-levyllä olevassa DMG-tiedostossa.

#### **Asennushuomautukset**

Lisätietoja tulostimen kanssa käytettävästä ohjelmistosta on laitteen mukana toimitetulla CD-levyllä olevassa asennushuomautustiedostossa.

### **7. Ohjelmiston asentaminen**

#### **Windows (koko ohjelmisto)**

- 1. Aseta tulostimen mukana toimitettu CD-levy tietokoneeseen tai käynnistä verkosta ladattu asennustiedosto.
- 2. Noudata näyttöön tulevia ohjeita. Kun asennusohjelma pyytää valitsemaan liitäntätyypin, valitse oikea liitäntä:
	- Configure to print over the Wireless Network (Tulostus langattoman verkon kautta)
	- Configure to print using USB (Tulostus USB-liitännän kautta) **MUISTUTUS**: Liitä USB-kaapeli vasta, kun asennusohjelma niin kehottaa.
	- Connect to a configured Wireless Network Printer (Yhdistä määritettyyn langattomassa verkossa olevaan tulostimeen)

#### **Vain langattomat mallit**

- 3. Kun asennus on valmis, tulosta määrityssivu ja varmista, että tulostimella on SSID-nimi. (Voit tulostaa asetussivun painamalla Cancel (Peruuta)  $X$ -painiketta, kunnes Valmis-valo vilkkuu, ja vapauttamalla sitten painikkeen.)
- 4. Kun asennus on valmis, irrota USB-kaapeli. Jos haluat tulostaa puhelimesta tai tabletista, yhdistä puhelin tai tabletti samaan langattomaan verkkoon tulostimen kanssa.

#### **Perusasennus Windows-järjestelmään**

- 1. Kytke tulostin päälle.
- 2. Irrota USB-kaapeli tulostimesta ja tietokoneesta, jos olet jo liittänyt sen. Jos tulostin on liitetty verkkoon, jätä kaapeli paikalleen.
- 3. Siirry osoitteeseen<www.hp.com/support/ljm11-m13>.
- 4. Valitse tulostin tai luokka luettelosta, valitse **Drivers** (Ohjaimet) ja lataa tulostimen asennusohjelmisto.

### **Lataaminen verkosta**

- 1. Siirry osoitteeseen www.hp.com/support/lim11-m13.
- 2. Valitse **Download options** (Latausasetukset) -kohdasta **Drivers, software & firmware** (Ohjaimet, ohjelmistot ja laiteohjelmistot) ja valitse sitten käytössä oleva käyttöjärjestelmä.
- 3. Valitse **Lataa**.
- 4. Noudata näyttöön tulevia ohjeita.<br>5. latka kohdasta **7. Ohjelmiston as**
- 5. Jatka kohdasta **7. Ohjelmiston asentaminen**.
- 眉  **HUOMAUTUS:** HP Easy Start voidaan ladata myös seuraavasti:
- 1. Siirry osoitteeseen [123.hp.com](http://123.hp.com)
- 2. Valitse tulostinmalli ja valitse sitten **Begin** (Aloita).
- 3. Käynnistä ohjelmisto kansiosta, johon tiedosto tallennettiin. Jatka kohdasta **7. Ohjelmiston asentaminen**.

#### **OS X (koko ohjelmisto)**

- 1. Käynnistä verkosta ladattu asennustiedosto (.dmg).
- 2. Ohjelmiston asennusohjelma tunnistaa käyttöjärjestelmän kielen, ja ohjelmiston päävalikko avautuu kyseisellä kielellä.
- 3. Asennettavan ohjelmiston tiedot näkyvät **Installation Options** (Asennusvalinnat) -kohdassa. Napsauta **Install** (Asenna) -painiketta.
- 4. Asenna ohjelmisto näytössä näkyvien ohjeiden mukaan.
- 5. Voit määrittää tulostimen valinnat ohjelmiston asennuksen lopussa **HP Utility Setup Assistant** -apuohjelmalla.

#### **Perusasennus OS X -järjestelmään**

Voit asentaa tulostustoimintojen perusohjaimet CD-levyltä tai **hp.com**sivustosta ladatusta asennustiedostosta käynnistämättä varsinaista HP-ohjelmistoa noudattamalla seuraavia ohjeita:

- 1. Liitä tulostin tietokoneeseen tai verkkoon.
- 2. Valitse **System Preferences** (Järjestelmäasetukset) ja valitse **Printers and Scanners** (Tulostimet ja skannerit).
- 3. Napsauta alhaalla vasemmalla olevaa plus-painiketta [**+**], valitse **M11-M13** ja valitse ohjaimeksi HP Printer (HP-tulostin).

## **8. Langaton tulostus ja tulostus mobiililaitteista (valinnainen)**

### **Laitteen liittäminen langattomaan verkkoon 8.1 8.2**

Jos haluat tulostaa puhelimesta tai tabletista, yhdistä laite samaan langattomaan verkkoon kuin tulostin.

**Uudet Android-laitteet (4.4 tai uudempi)** Avaa tulostettava kohde ja paina **Menu** (Valikko) -painiketta. Valitse **Print** (Tulosta), valitse tulostin ja valitse **Print** (Tulosta).

Jotkin laitteet edellyttävät HP Print Service -laajennuksen lataamista Google Play -kaupasta.

**Vanhat Android-laitteet (4.3 tai vanhempi)** Lataa HP ePrint -sovellus Google Play -kaupasta.

**Windows Phone** Lataa HP AiO Remote -sovellus Windows-kaupasta.

#### **Lisätietoja mobiililaitteista tulostamisesta**

Voit lukea lisätietoja muista

mobiilitulostusvaihtoehdoista ja muista ePrintratkaisuista skannaamalla QR-koodin tai tutustumalla käyttöoppaan mobiilitulostusta käsittelevään osaan.

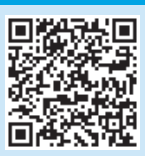

#### **A.2 HP Wireless Direct (M12w)**

HP Wireless Direct -tekniikan avulla laitteet, joissa on langaton verkkoyhteys, kuten älypuhelimet, tabletit ja tietokoneet, voivat muodostaa langattoman verkkoyhteyden suoraan tulostimeen käyttämättä langatonta reititintä tai liitäntäpistettä. Yhteys tulostimen HP Wireless Direct -verkkoon muodostetaan samalla tavalla kuin Wi-Fi-laitteilla muodostetaan yhteys uuteen langattomaan verkkoon tai tukiasemaan.

#### **HP Wireless Direct -yhteyden ottaminen käyttöön**

Ota HP-verkkopalvelut käyttöön HP:n sulautetussa Web-palvelimessa (EWS) seuraavasti:

- 1. Liitä tulostin verkkoon ja selvitä tulostimen IP-osoite tulostamalla asetussivu.
- **HUOMAUTUS:** Jos haluat määrittää IP-osoitteen manuaalisesti tai automaattisesti, katso laitteen verkkoon määrittämistä koskevat kohdat käyttöoppaasta.
- 2. Avaa selain ja kirjoita IP-osoite osoiteriville. **Esimerkki IP-osoitteesta:**  192.168.0.1

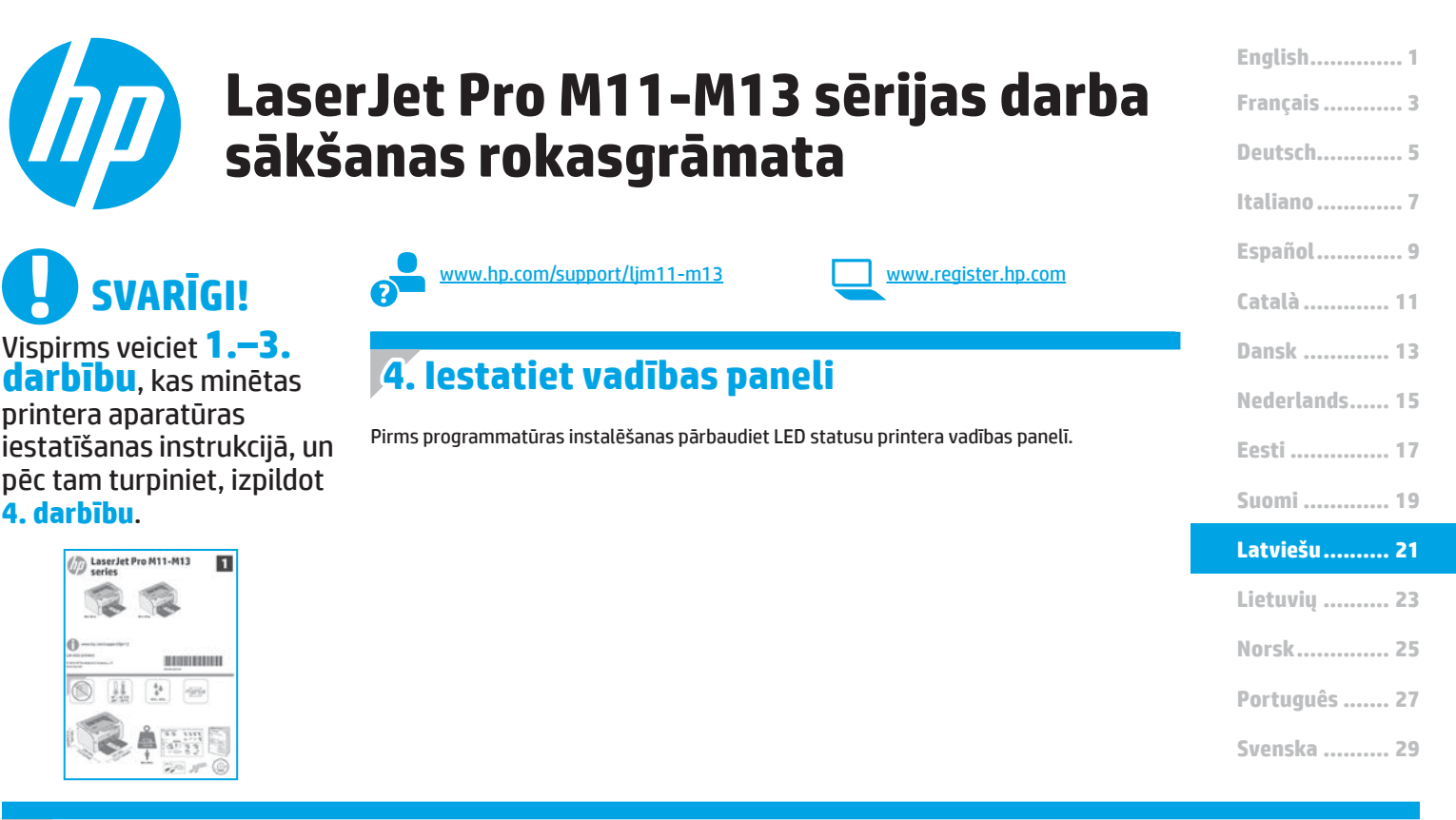

### **5. Atlasiet savienojuma metodi**

#### **Tiešais USB savienojums starp printeri un datoru**

Izmantojiet A vai B tipa USB kabeli.

#### **Windows**

- 1. Operētājsistēmā Windows 7 vai vecākā versijā nepievienojiet USB kabeli pirms programmatūras instalēšanas. Instalācijas procesa laikā pareizajā brīdī tiks parādīts uzaicinājums pievienot kabeli. Ja kabelis jau ir pievienots, restartējiet printeri, kad instalācijas laikā redzat uzaicinājumu pievienot kabeli.
- 2. Pārejiet pie darbības **"6. Atrodiet vai lejupielādējiet programmatūras instalācijas failus"**.
- **PIEZĪME.** Programmatūras instalācijas laikā atlasiet opciju **Directly connect this computer using a USB cable** (Tiešs savienojums ar šo datoru, izmantojot USB kabeli).

#### **Mac**

- 1. Pirms programmatūras instalēšanas savienojiet datoru un printeri, izmantojot USB kabeli.
- 2. Pārejiet pie darbības **"6. Atrodiet vai lejupielādējiet programmatūras instalācijas failus"**.

#### **Bezvadu instalācijas veikšana (tikai bezvadu modeļiem M12w)**

Pirms instalācijas sākšanas pārliecinieties, ka bezvadu piekļuves punkts darbojas pareizi. Pārliecinieties, vai printeris, maršrutētājs un dators ir ieslēgti un dators ir pievienots tam bezvadu tīklam, kuram vēlaties pievienot printeri.

Ja printera augšpusē izvietotais zilais indikators nav iedegts, izpildiet **procedūru A**.

Ja ierīces augšpusē izvietotais zilais indikators ir iedegts, izpildiet **procedūru B**.

#### **Procedūra A**

- 1. Ielieciet kompaktdisku CD-ROM diskdzinī un pēc tam noklikšķiniet uz **Install** (Instalēt). Kad tiek atvērts dialoglodziņš **Printer connections**  (Printera savienojumi), izvēlieties **Configure to print over the Wireless Network** (Konfigurācija drukāšanai bezvadu tīklā).
- 2. Izpildiet ekrānā redzamās instrukcijas.

#### **Procedūra B**

- 1. Ielieciet kompaktdisku CD-ROM diskdzinī un pēc tam noklikšķiniet uz **Install** (Instalēt). **Kad tiek atvērts dialoglodziņš Printer connections** (Printera savienojumi), izvēlieties **Connect to a configured Wireless Network printer** (Savienojuma izveide ar konfigurētu bezvadu tīkla printeri).
- 2. Izpildiet ekrānā redzamās instrukcijas.
- Izvēlieties programmatūras noteikto printeri. Ja instalētājs nevar noteikt printeri, manuāli ievadiet printera IP adresi, lai turpinātu instalāciju.

F, **PIEZĪME.** Izdrukājiet konfigurācijas lapu, lai atrastu printera IP adresi. Lai drukātu konfigurācijas lapu, printera vadības panelī nospiediet un 5 sekundes turiet nospiestu pogu Cancel  $X$  (Atcelt) un pēc tam atlaidiet pogu Cancel  $X$  (Atcelt). IP adrese ir norādīta konfigurācijas lapas tīkla informācijas sadaļā.

#### **Manuāla IP adreses konfigurācija**

Informāciju par IP adreses manuālu konfigurāciju skatiet printera lietotāja rokasgrāmatā, kas ir pieejama vietnē <www.hp.com/support/ljm11-m13>.

### **6. Atrodiet vai lejupielādējiet programmatūras instalācijas failus**

#### **Instalācija no printera kompaktdiska**

Operētājsistēmai Windows programmatūras instalācijas faili ir pieejami kompaktdiskā, kas ir iekļauts printera komplektācijā.

Operētājsistēmai OS X kompaktdiskā pieejamajā instalētāja failā ir ietverts DMG fails.

#### **Instalēšanas piezīmes**

Papildinformāciju par printera programmatūru skatiet printera kompaktdiskā pieejamajā failā Instalēšanas piezīmes.

#### **Lejupielāde no tīmekļa vietnes**

- 1. Apmeklējiet vietni <www.hp.com/support/ljm11-m13>.
- 2. Sadaļā **Download options** (Lejupielādes opcijas) noklikšķiniet uz **Drivers, Software & Firmware** (Draiveri, programmatūra un aparātprogrammatūra) un pēc tam atlasiet atbilstošo operētājsistēmas nosaukumu.
- 3. Noklikšķiniet uz **Download** (Lejupielādēt).
- 4. Izpildiet ekrānā redzamās instrukcijas.<br>5. Pārejiet pie darbības "7. **Instalējiet pr**e
- 5. Pārejiet pie darbības **"7. Instalējiet programmatūru."**
- F  **PIEZĪME.** Programmu HP Easy Start var lejupielādēt, veicot arī tālāk minētās darbības.
- 1. Apmeklējiet vietni <u>[123.hp.com](http://123.hp.com)</u><br>2. Atlasiet printera modeli un nok
- 2. Atlasiet printera modeli un noklikšķiniet uz **Begin** (Sākt).
- 3. Palaidiet programmatūras failu no mapes, kur fails tika saglabāts, un pārejiet pie darbības **"7. Instalējiet programmatūru."**

### **7. Instalējiet programmatūru**

#### **Pilnais risinājums operētājsistēmai Windows**

- 1. Ievietojiet printera kompaktdisku datorā vai palaidiet programmatūras instalācijas failu tīmeklī.
- 2. Izpildiet ekrānā redzamās instrukcijas. Kad saņemat uzaicinājumu izvēlēties savienojuma veidu, atlasiet atbilstošo opciju.
	- Konfigurācija drukāšanai bezvadu tīklā
	- Konfigurācija drukāšanai no USB
	- **UZMANĪBU!** Nepievienojiet USB kabeli, kamēr tas netiek pieprasīts.
	- Savienojuma izveide ar konfigurētu bezvadu tīkla printeri

#### **Tikai bezvadu modeļiem**

- 3. Kad instalēšana ir pabeigta, izdrukājiet konfigurācijas lapu, lai pārliecinātos, vai printerim ir SSID nosaukums. (Nospiediet un turiet pogu Cancel (Atcelt) X, līdz nomirgo gatavības indikators, un pēc tam atlaidiet to, lai drukātu konfigurācijas lapu).
- 4. Kad instalācija ir pabeigta, atvienojiet USB kabeli. Lai drukātu no tālruņa vai planšetdatora, pievienojiet ierīci tam bezvadu tīklam, ar kuru ir savienots printeris.

#### **Pamata instalācija operētājsistēmā Windows**

- 1. Ieslēdziet printeri.
- 2. Atvienojiet USB kabeli no printera un datora (ja tie jau ir savienoti). Ja printeris ir pievienots ar tīklam, neatvienojiet to.
- 3. Apmeklējiet vietni [www.hp.com/support/ljm11-m13.](www.hp.com/support/ljm11-m13)
- 4. Sarakstā izvēlieties printeri vai kategoriju un noklikšķiniet uz **Drivers** (Draiveri). Pēc tam lejupielādējiet printera instalēšanas programmatūru.

#### **Pilnais risinājums operētājsistēmai OS X**

- 1. Palaidiet programmatūras instalācijas .dmg failu, ko lejupielādējāt no tīmekļa.
- 2. Programmatūras instalētājs nosaka operētājsistēmas valodu un pēc tam parāda instalācijas programmas galveno izvēlni tajā pašā valodā.
- 3. **Installation Options** (Instalācijas opciju) ekrāns attēlo, kura programmatūra tiks instalēta. Noklikšķiniet uz pogas **Install** (Instalēt).
- 4. Izpildiet ekrānā redzamās instrukcijas, lai instalētu programmatūru.
- 5. Programmatūras instalācijas procesa beigās izmantojiet **HP Utility Setup Assistant** (HP utilītu iestatīšanas asistents), lai konfigurētu printera opcijas.

#### **Pamata instalācija operētājsistēmā OS X**

Lai instalētu pamata drukas draiverus, nepalaižot HP pilna risinājuma programmatūru no kompaktdiska vai **hp.com** lejupielādes, izpildiet tālāk minētās darbības.

- Savienojiet printeri ar datoru vai tīklu.
- 2. Atveriet **System Preferences** (Sistēmas preferences) un noklikšķiniet uz **Printers and Scanners** (Printeri un skeneri).
- 3. Noklikšķiniet uz plus pogas [**+**] apakšējā kreisajā pusē un atlasiet **M11-M13**, izmantojot draiveri ar nosaukumu HP Printer.

### **8. Mobilā un bezvadu drukāšana (izvēles)**

### **Ierīces savienošana ar bezvadu tīklu 8.1 8.2**

Lai drukātu no tālruņa vai planšetdatora, pievienojiet ierīci tam bezvadu tīklam, ar kuru ir savienots printeris.

**Jaunākas Android ierīces (4.4 vai jaunākas versijas)** Atveriet vienumu, ko vēlaties drukāt, un atlasiet pogu **Menu** (Izvēlne) button. Atlasiet **Print** (Drukāšana), izvēlieties printeri un atlasiet **Print** (Drukāt).

Dažās ierīcēs var būt nepieciešams lejupielādēt spraudni HP Print Service no Google Play veikala.

**Vecākas Android ierīces (4.3 vai vecākas versijas).** Lejupielādējiet lietojumprogrammu HP ePrint no Google Play veikala.

**Windows Phone.** Lejupielādējiet lietojumprogrammu HP AiO Remote no Windows veikala.

#### **Papildinformācija par mobilo drukāšanu**

Lai uzzinātu vairāk par citām mobilās drukāšanas iespējām, tostarp papildu ePrint risinājumiem, skenējiet QR kodu vai skatiet lietotāja rokasgrāmatas sadaļu "Mobilā drukāšana".

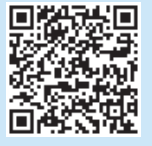

#### **A. 2 HP Wireless Direct (M12w)**

HP Wireless Direct ļauj izveidot tiešu savienojumu starp Wi-Fi atbalstošām ierīcēm, piemēram, viedtālruņiem, planšetdatoriem vai datoriem, ar printeri, izmantojot bezvadu maršrutētāju vai piekļuves punktu. Izveidojiet savienojumu ar printera HP tiešo bezvadu signālu tāpat, kā veidojat savienojumu starp ar Wi-Fi saderīgu ierīci un jaunu bezvadu tīklu vai tīklāju.

#### **Iespējojiet HP Wireless Direct**

Lai iespējotu HP tīmekļa pakalpojumus HP iegultajā tīmekļa serverī (EWS), rīkojoties šādi:

- 1. Pievienojiet printeri tīklam un izdrukājiet konfigurācijas lapu, lai iegūtu printera IP adresi.
- **PIEZĪME.** Lai iestatītu IP adresi manuāli vai konfigurēt automātiski, skatiet lietotāja rokasgrāmatas sadaļu "Tīkla izstrādājumu konfigurēšana".
- 2. Atveriet tīmekļa pārlūkprogrammu un adreses rindiņā ievadiet printera IP adresi. **IP adreses piemērs:** 192.168.0.1

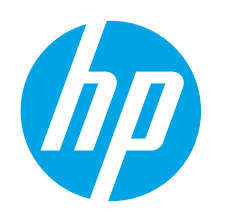

## **"LaserJet Pro M11-M13 series" darbo pradžios vadovas**

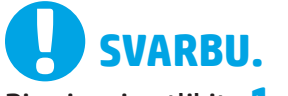

Pirmiausia atlikite **1–3 veiksmus** spausdintuvo aparatinės įrangos sąrankos plakate, tada pereikite prie **4 veiksmo**.

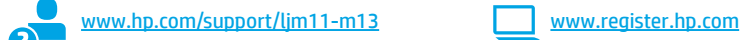

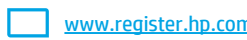

### **4. Valdymo skydelio nustatymas**

Prieš pradėdami diegti programinę įrangą, patikrinkite LED būseną spausdintuvo valdymo skydelyje.

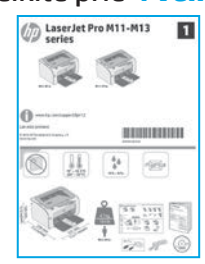

**Norsk.............. 25 Lietuvių .......... 23 Latviešu.......... 21 Suomi ............. 19 Português ....... 27**

**Svenska .......... 29**

### **5. Jungimosi būdo pasirinkimas**

#### *<b>E* Tiesioginis USB ryšys tarp spausdintuvo ir **kompiuterio**

Naudokite USB kabelį, kurio abiejuose galuose yra kištukinės jungtys.

#### **Windows**

- 1. Jei naudojate "Windows 7" arba senesnę versiją, prieš diegdami programinę įrangą neprijunkite USB kabelio. Diegiant bus nurodyta, kada reikia prijungti kabelį. Jei kabelis jau prijungtas, iš naujo paleiskite spausdintuvą, kai diegiant raginama prijungti kabelį.
- 2. Pereikite prie dalies **6. Programinės įrangos diegimo failų radimas arba atsisiuntimas.**
- **PASTABA.** Diegdami programinę įrangą pasirinkite parinktį **Directly connect this computer using a USB cable** (Jungti tiesiogiai prie šio kompiuterio naudojant USB kabelį).

#### **Mac**

- 1. Prieš diegdami programinę įrangą, sujunkite kompiuterį ir spausdintuvą USB kabeliu.
- 2. Pereikite prie dalies **6. Programinės įrangos diegimo failų radimas arba atsisiuntimas.**

#### **Atlikite belaidį diegimą (tik belaidžiuose modeliuose M12w)**

Prieš pradėdami diegti patikrinkite, ar belaidis prieigos taškas veikia tinkamai. Įsitikinkite, kad spausdintuvas, maršruto parinktuvas ir kompiuteris yra įjungti ir kad kompiuteris yra prijungtas prie to paties belaidžio tinklo, prie kurio bus prijungtas spausdintuvas.

Jei spausdintuvo viršuje nedega vienodos mėlynos spalvos šviesa, pereikite į **A procesą**.

Jei spausdintuvo viršuje dega vienodos mėlynos spalvos šviesa, pereikite į **B procesą**.

#### **A procesas**

- 1. Įdėkite kompaktinį diską į kompaktinių diskų įrenginį, tada spustelėkite **Install** (Diegti). Kai atidaromas dialogo langas "Printer connections" (Spausdintuvo jungimas), pasirinkite "Configure to print over the **Wireless Network"** (Konfigūruoti spausdinti belaidžiu tinklu).
- 2. Vadovaukitės ekrane pateikiamais nurodymais.

#### **B procesas**

- 1. Įdėkite kompaktinį diską į kompaktinių diskų įrenginį, tada spustelėkite **Install** (Diegti). Kai atidaromas dialogo langas **"Printer connections"** (Spausdintuvo ryšiai), pasirinkite **"Connect to a configured Wireless Network printer"** (Prisijungti prie sukonfigūruoto belaidžio tinklo spausdintuvo).
- 2. Vadovaukitės ekrane pateikiamais nurodymais.
- 3. Pasirinkite programinės įrangos aptiktą spausdintuvą. Jei spausdintuvo negali aptikti diegimo programa, įveskite spausdintuvo IP adresą rankiniu būdu, kad tęstumėte diegimą.

**PASTABA.** Išspausdinkite konfigūracijos puslapį ir raskite spausdintuvo IP adresą. Spausdintuvo valdymo skydelyje paspauskite ir 5 sekundes palaikykite atšaukimo  $X$  mygtuką, tada atleiskite atšaukimo  $X$  mygtuką, kad išspausdintumėte konfigūracijos puslapį. IP adresas nurodytas konfigūracijos puslapio dalyje "Network Information" (Tinklo informacija).

#### **IP adreso konfigūravimas rankiniu būdu**

Informacijos, kaip konfigūruoti IP adresą rankiniu būdu, žr. <www.hp.com/support/ljm11-m13>.

**Català ............. 11 Español............. 9 Italiano............. 7**

**Deutsch............. 5 Français ............ 3**

**English.............. 1**

**Dansk ............. 13**

**Nederlands...... 15**

**Eesti ............... 17**

### **6. Programinės įrangos diegimo failų radimas arba atsisiuntimas**

#### **Diegimas iš spausdintuvo kompaktinio disko**

Jei naudojate "Windows", programinės įrangos diegimo failai yra pateikti kompaktiniame diske, kuris pridedamas prie spausdintuvo.

"OS X" skirtame kompaktiniame diske esančiame diegimo programos faile yra DMG failas.

#### **Diegimo pastabos**

Daugiau informacijos apie spausdintuvo programinę įrangą rasite spausdintuvo kompaktiniame diske esančiame faile "Install notes" (Diegimo pastabos).

### **7. Programinės įrangos diegimas**

#### **"Windows" visų funkcijų diegimo sprendimas**

- 1. Įdėkite spausdintuvo kompaktinį diską į kompiuterį arba paleiskite internetu atsisiųstą programinės įrangos diegimo failą.
- 2. Vadovaukitės ekrane pateikiamais nurodymais. Kai būsite paraginti pasirinkti jungimo tipą, pasirinkite reikiamą parinktį.
	- "Configure to print over the Wireless Network" (Konfigūruoti spausdinti naudojant belaidį tinklą).
	- "Configure to print using USB" (Konfigūruoti spausdinti naudojant USB) **ĮSPĖJIMAS**. Diegdami programą nejunkite USB laido, kol būsite paraginti tai padaryti.
	- "Connect to a configured Wireless Network Printer" (Prisijungti prie sukonfigūruoto belaidžio tinklo spausdintuvo).

#### **Tik belaidžiams modeliams**

- 3. Baigę diegti išspausdinkite konfigūracijos puslapį ir įsitikinkite, kad spausdintuvas turi SSID pavadinimą. (Paspauskite ir palaikykite atšaukimo  $X$  mygtuką, kol pradės mirksėti pasirengimo lemputė, tada atleiskite jį, kad išspausdintumėte konfigūracijos puslapį).
- 4. Kai diegimas baigiamas, atjunkite USB kabelį. Norėdami spausdinti iš telefono ar planšetinio kompiuterio, prijunkite įrenginį prie to paties belaidžio tinklo kaip spausdintuvas.

#### **"Windows" pagrindinių funkcijų diegimas**

- 1. Įjunkite spausdintuvą.
- 2. Atjunkite USB kabelį nuo spausdintuvo ir kompiuterio (jei jis jau prijungtas). Jei spausdintuvas prijungtas prie tinklo, palikite jį prijungtą.
- 3. Eikite <u>į www.hp.com/support/lim11-m13</u>.<br>4 Pasirinkite spausdintuva arba kategorija s
- 4. Pasirinkite spausdintuvą arba kategoriją sąraše, tada spustelėkite **"Drivers"** (Tvarkyklės) ir atsisiųskite spausdintuvo diegimo programinę įrangą.

### **Atsisiuntimas iš interneto**

- 1. Eikite į www.hp.com/support/lim11-m13.
- 2. Dalyje "Download options" (Atsisiuntimo parinktys) spustelėkite "Drivers, **Software, & Firmware"** (Tvarkyklės, programinė įranga ir programinė aparatinė įranga), tada pasirinkite atitinkamą operacinę sistemą.
- 3. Spustelėkite "Download" (Atsisiųsti).
- 4. Vadovaukitės ekrane pateikiamais nurodymais.
- 5. Pereikite prie dalies **7. Programinės įrangos diegimas**.

鬥 PASTABA. "HP Easy Start" galima atsisiųsti ir taip:

#### 1. Eikite į [123.hp.com](http://123.hp.com)

- 2. Pasirinkite spausdintuvo modelį ir spustelėkite **Begin** (Pradėti).
- 3. Paleiskite programinės įrangos failą iš aplanko, kuriame jį įrašėte, ir tęskite veiksmus, aprašytus dalyje **7. Programinės įrangos diegimas**.

#### **"OS X" visų funkcijų diegimo sprendimas**

- 1. Paleiskite programinės įrangos diegimo .dmg failą, kurį atsisiuntėte iš interneto.
- 2. Programinės įrangos diegimo programa aptinka operacinės sistemos kalbą, tada parodomas diegimo programos pagrindinis meniu ta kalba.
- 3. Ekrane "Installation Options" (Diegimo parinktys) nurodoma reikiama įdiegti programinė įranga. Spustelėkite mygtuką "Install" (Diegti).
- 4. Laikydamiesi ekrane pateikiamų nurodymų įdiekite programinę įrangą.
- 5. Programinės įrangos diegimo proceso pabaigoje naudodami "HP Utility **Setup Assistant"** (HP priemonės sąrankos asistentas) sukonfigūruokite spausdintuvo parinktis.

#### **"OS X" pagrindinių funkcijų diegimas**

Norėdami įdiegti pagrindines spausdintuvo tvarkykles nepaleisdami HP visų funkcijų diegimo sprendimo programinės įrangos iš kompaktinio disko arba **hp.com** atsisiuntimo paketo, atlikite toliau nurodytus veiksmus.

- 1. Prijunkite spausdintuvą prie kompiuterio arba tinklo.
- 2. Dalyje "System Preferences" (Sistemos nuostatos) spustelėkite **"Printers and Scanners"** (Spausdintuvai ir skaitytuvai).
- 3. Apatinėje kairiojoje dalyje spustelėkite mygtuką [**+**], tada pasirinkite M11-M13 naudodami tvarkyklę, pavadintą "HP Printer".

### **8. Spausdinimas naudojant mobiliuosius įrenginius ir belaidis spausdinimas (pasirinktinis)**

### **Prijunkite įrenginį prie belaidžio tinklo 8.1 8.2**

Norėdami spausdinti iš telefono arba planšetinio kompiuterio, prijunkite įrenginį prie to paties belaidžio tinklo kaip spausdintuvas.

**Naujesni "Android" įrenginiai (4.4 arba naujesnė versija)** Atidarykite norimą spausdinti elementą, tada pasirinkite "**Menu**" (Meniu) mygtuką. Pasirinkite "Print" (Spausdinti), pasirinkite spausdintuvą, tada pasirinkite **"Print"** (Spausdinti).

Naudojant kai kuriuos įrenginius reikia atsisiųsti papildomą programą "HP Print Service" iš parduotuvės "Google Play".

**Senesni "Android" įrenginiai (4.3 arba senesnė versija)** Atsisiųskite<br>programą "HP ePrint" iš parduotuvės "Google Play".

"<mark>Windows Phone"</mark> Atsisiųskite programą "HP AiO Remote" iš "Windows" parduotuvės.

#### **Sužinokite daugiau apie spausdinimą naudojant mobiliuosius įrenginius**

Norėdami gauti daugiau informacijos apie kitas spausdinimo naudojant mobiliuosius įrenginius parinktis, įskaitant papildomus "ePrint" sprendimus, nuskaitykite QR kodą arba žr. naudotojo vadovo skyrių "Spausdinimas naudojant mobiliuosius įrenginius".

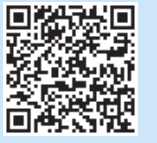

#### **8.2** "HP Wireless Direct" (M12w)

.<br>..HP Wireless Direct" leidžia "Wi-Fi" palaikantiems įrenginiams, pvz., išmaniesiems telefonams, planšetiniams arba staliniams kompiuteriams, užmegzti belaidžio tinklo ryšį tiesiogiai su spausdintuvu nenaudojant belaidžio maršruto parinktuvo arba prieigos taško. Prijunkite spausdintuvą prie "HP Wireless Direct" signalo taip pat, kaip prijungiate "Wi-Fi" palaikantį įrenginį prie naujo belaidžio tinklo arba viešosios prieigos taško.

#### **"HP Wireless Direct" įjungimas**

Įjunkite "HP Web Services" HP integruotame tinklo serveryje (EWS) atlikdami toliau nurodytus veiksmus.

- 1. Prijunkite spausdintuvą prie tinklo ir išspausdinkite konfigūracijos puslapį, kad gautumėte IP adresą.
- **PASTABA.** Norėdami nustatyti IP adresą rankiniu būdu arba sukonfigūruoti jį automatiškai, žr. vartotojo vadovo skyrių "Tinklo gaminio konfigūravimas".
- 2. Atidarykite interneto naršyklę ir įveskite spausdintuvo IP adresą į adreso eilutę. **IP adreso pavyzdys:** 192.168.0.1

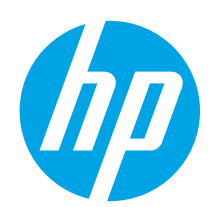

# **Startveiledning for LaserJet Pro M11-M13-serien**

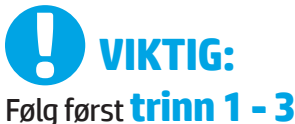

på plakaten for oppsett av skrivermaskinvare, og fortsett deretter med **trinn 4**.

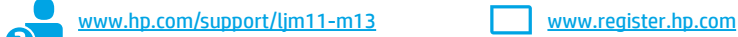

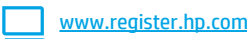

**4. Konfigurere kontrollpanelet**

Kontroller LED-statusen på skriverens kontrollpanel før du starter programvareinstallasjonen.

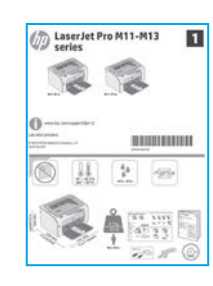

**Norsk.............. 25 Lietuvių .......... 23 Latviešu.......... 21 Português ....... 27**

**Dansk ............. 13 Català ............. 11 Español............. 9**

**Nederlands...... 15**

**Suomi ............. 19 Eesti ............... 17**

**Italiano............. 7 Deutsch............. 5 Français ............ 3**

**English.............. 1**

**Svenska .......... 29**

### **5. Velg en tilkoblingsmetode**

#### **USB-tilkobling direkte mellom skriveren og datamaskinen**

Bruk en USB-kabel av typen A til B.

#### **Windows**

- 1. For Windows 7 eller eldre, ikke koble til USB-kabelen før du installerer programvaren. Installasjonsprosessen ber om at du kobler til kabelen når det er nødvendig. Hvis kabelen er tilkoblet allerede, starter du skriveren på nytt når installasjonsprosessen ber om at du kobler til kabelen.
- 2. Fortsett til **6. Finne eller laste ned programvareinstallasjonsfilene**.

**MERK:** Under programvareinstallasjonen, velger du alternativet **Koble denne skriveren til direkte med en USB-kabel**.

#### **Mac**

- 1. Koble til USB-kabelen mellom datamaskinen og skriveren før du installerer programvaren.
- 2. Fortsett til **6. Finne eller laste ned programvareinstallasjonsfilene**.

#### **Utføre en trådløs installasjon (bare de trådløse M12w-modellene)**

Før du starter installasjonen må du bekrefte at det trådløse tilgangspunktet fungerer som det skal. Kontroller at skriveren, ruteren og datamaskinen er slått på, og at datamaskinen er koblet til det samme trådløse nettverket du vil koble skriveren til.

Hvis det ikke lyser kontinuerlig blått øverst på skriveren, går du til **Prosess A**.

Hvis det lyser kontinuerlig blått øverst på skriveren, går du til **Prosess B**.

#### **Prosess A**

- 1. Sett CD-en inn i CD-ROM-stasjonen, og klikk deretter på **Installer**. Når dialogboksen **Skrivertilkoblinger** vises, velger du **Konfigurer for utskrift via det trådløse nettverket**.
- 2. Følg instruksjonene på skjermen.

#### **Prosess B**

- 1. Sett CD-en inn i CD-ROM-stasjonen, og klikk deretter på **Installer**. Når dialogboksen **Skrivertilkoblinger** vises, velger du **Koble til en konfigurert trådløs nettverksskriver**.
- 2. Følg instruksjonene på skjermen.
- 3. Velg skriveren som programvaren finner. Hvis installasjonsprogrammet ikke finner skriveren, skriver du inn skriverens IP-adresse manuelt for å fortsette installasjonen.
- **HERK:** Skriv ut en konfigurasjonsside for å finne skriverens IP-adresse. På skriverens kontrollpanel holder du inne Avbryt-knappen  $X$  i fem sekunder, slipp deretter Avbryt-knappen  $X$  for å skrive ut konfigurasjonssiden. IP-adressen finnes i delen Nettverksinformasjon på konfigurasjonssiden.

#### **Konfigurere IP-adressen manuelt**

Se brukerhåndboken for skriveren for å få informasjon om hvordan du konfigurerer IP-adressen manuelt <www.hp.com/support/ljm11-m13>.

### **6. Finne eller laste ned programvareinstallasjonsfilene**

#### **Installer fra skriver-CD-en**

For Windows finnes programvareinstallasjonsfilene på CD-en som fulgte med skriveren.

For OS X omfatter installasjonsfilene på CD-en en DMG-fil.

#### **Installasjonsmerknader**

Hvis du vil ha mer informasjon om programvaren for skriveren, kan du se filen Installasjonsmerknader på skriver-CD-en.

#### **Last ned fra Internett**

- 1. Gå til [www.hp.com/support/ljm11-m13.](www.hp.com/support/ljm11-m13)
- 2. Under **Nedlastingsalternativer** klikker du på **Drivere, programvare og fastvare**, og deretter velger du det aktuelle operativsystemet.
- 3. Klikk på **Last ned**.
- 4. Følg instruksjonene på skjermen.
- 5. Fortsett med **7. Installere programvaren**.
- E  **MERK:** HP Easy Start kan også lastes ned på følgende måte:
- 1. Gå til [123.hp.com](http://123.hp.com)
- 2. Velg skrivermodellen, og klikk deretter på **Start**.
- 3. Åpne programvarefilen i mappen der den ble lagret, og fortsett med **7. Installere programvaren**.

### **7. Installere programvaren**

#### **Komplett løsning for Windows**

- 1. Sett skriver-CD-en inn i datamaskinen, eller kjør
- programvareinstallasjonsfilen som du lastet ned fra Internett. 2. Følg instruksjonene på skjermen. Når du blir bedt om å velge en tilkoblingstype, velger du det aktuelle valget:
	- Konfigurer for utskrift via det trådløse nettverket
	- Konfigurer for utskrift ved hjelp av USB
	- **FORSIKTIG**: Ikke koble til USB-kabelen før du får beskjed under installeringen av programvaren.
	- Koble til en konfigurert trådløs nettverksskriver

#### **Bare for trådløse modeller**

- 3. Når installeringen er fullført, skriver du ut en konfigurasjonsside for å kontrollere at skriveren har et nettverksnavn (SSID). (Trykk og hold inne Avbryt-knappen  $(X)$  til Klar-lampen blinker. Deretter slipper du knappen for å skrive ut en konfigurasjonsside).
- 4. Når installeringen er fullført, kobler du fra USB-kabelen. Hvis du skrive ut fra en telefon eller et nettbrett, kobler du enheten til det samme trådløse nettverket som skriveren.

#### **Grunnleggende installasjon for Windows**

- 1. Slå på skriveren.
- 2. Koble USB-kabelen fra både skriveren og datamaskinen, hvis den er tilkoblet. Hvis skriveren er koblet til nettverket ditt, lar du den forbli tilkoblet.
- 3. Gå til<www.hp.com/support/ljm11-m13>.
- 4. Velg en skriver eller en kategori fra listen, klikk på **Drivere**, og last deretter ned installasjonsprogramvaren for skriveren.

#### **Komplett løsning for OS X**

- 1. Kjør .dmg-filen som du lastet ned fra Internett.
- 2. Installasjonsprogrammet registrerer språket på operativsystemet og viser hovedmenyen i installasjonsprogrammet på samme språk.
- 3. Skjermbildet **Installasjonsalternativer** gir deg informasjon om programvaren som skal installeres. Klikk på **Installer**.
- 4. Følg instruksjonene på skjermen når du skal installere programvaren.
- 5. Mot slutten av installasjonsprosessen kan du bruke **HP Utility Setup Assistant** til å konfigurere skriveralternativene.

#### **Grunnleggende installasjon for OS X**

Hvis du vil installere grunnleggende skriverdrivere uten å kjøre hele programvareinstallasjonen fra CD-en eller **hp.com**, kan du følge denne fremgangsmåten:

- 1. Koble skriveren til datamaskinen eller nettverket.
- 2. Fra **Systeminnstillinger**, klikker du på **Skrivere og skannere**.
- 3. Klikk på pluss-knappen [**+**] nederst til venstre, og velg **M11-M13** som bruker driveren HP Printer.

### **8. Mobilutskrift og trådløs utskrift (valgfritt)**

### **Koble enheten til det trådløse nettverket 8.1 8.2**

Hvis du vil skrive ut fra en telefon eller et nettbrett, må du koble enheten til det samme trådløse nettverket som skriveren er på.

**Nyere Android-enheter (4.4 eller nyere)** Åpne elementet du vil skrive ut, og velg **Meny**-knappen. Velg **Skriv ut**, velg skriveren og velg **Skriv ut**.

Enkelte enheter krever at du laster ned HP Print Service plug-in-appen fra Google Play Store.

**Eldre Android-enheter (4.3 eller eldre)** Last ned HP ePrint-appen fra Google Play-butikken.

**Windows Phone** Last ned HP AiO Remote-appen fra Windows Store.

#### **Finn ut mer om mobilutskrift**

Hvis du vil vite mer om andre mobilutskriftsløsninger, inkludert flere ePrint-løsninger, kan du skanne QRkoden, eller se delen Mobilutskrift i brukerhåndboken.

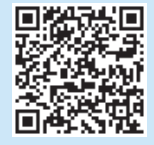

#### **HP Trådløst direkte (M12w)**

Med HP Trådløst direkte kan enheter med Wi-Fi, for eksempel smarttelefoner, nettbrett og datamaskiner, koble direkte til skriveren uten behov for en trådløs ruter eller et tilgangspunkt. Koble til skriverens trådløse signal på samme måte som du kobler Wi-Fi-enhetene dine til et nytt trådløst nettverk eller Wi-Fi-sone.

#### **Aktivere HP Trådløst direkte**

Aktiver HPs webtjenester på HPs innebygde webserver (EWS) ved å følge disse trinnene:

- 1. Koble skriveren til et nettverk og skriv ut en konfigurasjonsside for å finne skriverens IP-adresse.
- **MERK:** Hvis du vil angi IP-adressen manuelt eller konfigurere den automatisk, kan du se Konfigurere nettverksproduktet i brukerhåndboken.
- 2. Åpne en nettleser, og skriv inn skriverens IP-adresse i adresselinjen. **Eksempel på IP-adresse:** 192.168.0.1

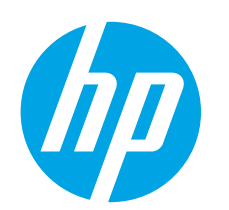

## **Guia de primeiros passos da LaserJet Pro M11-M13 series**

**4. Configurar o painel de controle**

No painel de controle da impressora, verifique o status do LED antes de iniciar a instalação

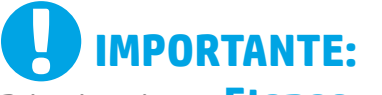

Primeiro, siga as **Etapas 1 a 3** no pôster de configuração do hardware da impressora, então prossiga para a **Etapa 4**.

LaserJet Pro M11-M13

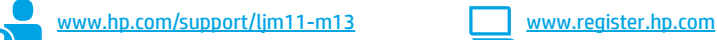

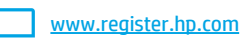

### **Dansk ............. 13 Català ............. 11 Español............. 9 Italiano............. 7 Deutsch............. 5 Norsk.............. 25 Lietuvių .......... 23 Latviešu.......... 21 Suomi ............. 19 Eesti ............... 17 Nederlands...... 15 Svenska .......... 29 Português ....... 27**

**Français ............ 3**

**English.............. 1**

# **5. Selecionar o método de conexão**

do software.

#### **Conexão USB direta entre a impressora e o computador**

É necessário utilizar um cabo USB do tipo A a B.

#### **Windows**

- 1. Para o Windows 7 ou inferior, não conecte o cabo USB antes de instalar o software. O processo de instalação solicitará a conexão do cabo no momento apropriado. Se o cabo já estiver conectado, reinicie a impressora quando a instalação solicitar a conexão do cabo.
- 2. Prossiga para **"6. Localizar ou baixar os arquivos de instalação de software".**

**NOTA:** Durante a instalação do software, selecione a opção para **Conectar diretamente este computador usando um cabo USB**.

#### **Mac**

- 1. Conecte o cabo USB entre o computador e a impressora antes de instalar o software.
- 2. Prossiga para **"6. Localizar ou baixar os arquivos de instalação de software".**

#### **Execute uma instalação sem fio (somente nos modelos sem fio M12w)**

Antes de iniciar a instalação, verifique se o ponto de acesso sem fio está funcionando corretamente. Certifique-se de que e a impressora, o roteador e o computador estejam ligados e que o computador esteja conectado à mesma rede sem fio à qual você conectará a impressora.

Se não houver uma luz azul contínua na parte superior da impressora, vá para o **Processo A**.

Se houver uma luz azul contínua na parte superior da impressora, vá para o **Processo B**.

#### **Processo A**

- 1. Coloque o CD na unidade de CD-ROM e então clique em **Instalar**. Quando a caixa de diálogo **Conexões da impressora** aparecer, escolha **Configurar para imprimir na Rede sem fio**.
- 2. Siga as instruções na tela.

#### **Processo B**

- 1. Coloque o CD na unidade de CD-ROM e então clique em **Instalar**. Quando a caixa de diálogo **Conexões da impressora** aparecer, escolha **Conectar a uma impressora de Rede sem fio configurada**.
- 2. Siga as instruções na tela.
- 3. Selecione a impressora detectada pelo software. Se o instalador não conseguir detectar a impressora, insira manualmente o endereço IP da impressora para prosseguir a instalação.

**NOTA:** Imprima uma página de Configuração para localizar o endereço IP da impressora. No painel de controle da impressora, pressione e mantenha pressionado o botão Cancelar  $\times$  por 5 segundos e libere o botão Cancelar  $X$  para imprimir a página de Configuração. O endereço IP é listado na página de Configuração na seção Informações da rede.

#### **Configurar manualmente o endereço IP**

Consulte o Guia do Usuário da Impressora para obter informações sobre como configurar o endereço IP manualmente <www.hp.com/support/ljm11-m13>.

### **6. Localizar ou baixar os arquivos de instalação de software**

#### **Instalar do CD da impressora**

Para o Windows, os arquivos de instalação de software são fornecidos no CD que veio com a impressora.

Para o OS X, o arquivo do instalador no CD inclui um arquivo DMG.

#### **Notas sobre a instalação**

Para obter mais detalhes sobre o software para a impressora, consulte o arquivo Notas sobre a instalação no CD da impressora.

#### **Download da Web**

- 1. Acesse <www.hp.com/support/ljm11-m13>.
- 2. Em **Opções de download**, clique em **Drivers, Software e Firmware** e depois selecione o sistema operacional apropriado.
- 3. Clique em **Download**.
- 4. Siga as instruções na tela.
- 5. Prossiga para a etapa **"7. Instalar o software"**.
- E  **NOTA:** O HP Easy Start também pode ser baixado através das seguintes instruções: 1. Acesse [123.hp.com](http://123.hp.com)
- 
- 2. Selecione o modelo da impressora e clique em **Iniciar**.
- 3. Inicie o arquivo de software da pasta onde ele foi salvo e prossiga para a etapa **"7. Instalar o software"**.

### **7. Instalar o software**

#### **Solução completa do Windows**

- 1. Insira o CD da impressora no computador ou inicie o arquivo de instalação de software baixado da Web.
- 2. Siga as instruções na tela. Quando a seleção de um tipo de conexão for solicitada, selecione a opção apropriada:
	- Configurar para imprimir na Rede sem fio
	- Configurar para imprimir usando USB
	- **CUIDADO:** Não conecte o cabo USB até que seja solicitado pelo programa de instalação.
	- Conectar a uma Impressora de rede sem fio configurada

#### **Somente para os modelos sem fio**

- 3. Quando a instalação for concluída, imprima uma página de configuração para assegurar que o produto tenha um nome SSID. (Pressione e mantenha pressionado o botão Cancelar  $\times$  até a luz de prontidão piscar e então libere-o para imprimir uma página de configuração).
- 4. Quando a instalação estiver concluída, desconecte o cabo USB. Para imprimir de um telefone ou tablet, conecte o dispositivo à mesma rede sem fio da impressora.

#### **Instalação básica do Windows**

- 1. Ligue a impressora.
- 2. Desconecte o cabo USB da impressora e do computador (se ele já estiver conectado). Se a impressora estiver conectada à rede, deixe-a conectada.
- 3. Acesse [www.hp.com/support/ljm11-m13.](www.hp.com/support/ljm11-m13)
- 4. Selecione uma impressora ou uma categoria na lista e clique em **Drivers**, então baixe o software de instalação para a impressora.

#### **Solução completa para OS X**

- 1. Inicie o arquivo .dmg de instalação de software baixado da Web.
- 2. O instalador do software detecta o idioma do sistema operacional e, em seguida, exibe o menu principal do programa de instalação no mesmo idioma.
- 3. A tela **Opções de instalação** detalha o software a ser instalado. Clique no botão **Instalar**.
- 4. Siga as instruções exibidas na tela para instalar o software.
- 5. No final do processo de instalação do software, use o **Assistente de configuração do HP Utility** para configurar opções da impressora.

#### **Instalação básica do OS X**

Para instalar drivers básicos de impressão sem executar o software de solução completa da HP do CD ou do download de **hp.com**, siga estas etapas: 1. Conecte a impressora ao computador ou à rede.

- 2. Em **Preferências do Sistema,** clique em **Impressoras e Scanners**.
- 3. Clique no botão de mais [+] no canto inferior esquerdo e selecione **M11-M13** usando o driver chamado HP Pinter.

## **8. Impressão móvel e sem fio (opcional)**

### **Conectar o dispositivo à rede sem fio 8.1 8.2**

Para imprimir usando um telefone ou tablet, conecte o dispositivo à mesma rede sem fio em que a impressora está.

**Dispositivos Android mais recentes (4.4 ou mais recentes)** Abra o item

a ser impresso e selecione o botão **Menu**. Selecione **Imprimir**, selecione a impressora e depois **Imprimir**.

Alguns dispositivos exigem que o plug-in HP Print Service seja baixado da Google Play Store.

**Dispositivos Android mais antigos (4.3 ou mais antigos)** Baixe o aplicativo HP ePrint da Google Play store.

**Windows Phone** Baixe o aplicativo HP AiO Remote da Windows Store.

#### **Saiba mais sobre a impressão móvel**

Para saber mais sobre outras opções de impressão móvel, incluindo soluções ePrint adicionais, escaneie o código QR ou consulte a seção "Impressão móvel" do guia do usuário.

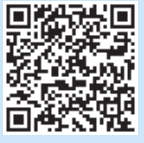

#### **A. 2 HP Wireless Direct (M12w)**

O HP Wireless Direct permite que dispositivos compatíveis com Wi-Fi, como smartphones, tablets ou computadores, façam uma conexão de rede sem fio direta à impressora sem o uso de um roteador sem fio ou de um ponto de acesso. Conecte-se ao sinal HP Wireless Direct da impressora da mesma forma como você se conecta seu dispositivo compatível com Wi-Fi a uma nova rede sem fio ou hotspot.

#### **Ativar o acessório direto sem fio HP**

Ative os HP Web Services no Servidor da Web incorporado (EWS) da HP seguindo estas etapas:

- 1. Conecte a impressora a uma rede e imprima uma página de configuração para obter o endereço IP da impressora.
- **NOTA:** Para definir manualmente o endereço IP ou para configurá-lo automaticamente, consulte "Configurar o produto de rede" no Guia do Usuário.
- 2. Abra um navegador da Web e insira o endereço IP da impressora na linha de endereço. **Exemplo de endereço IP:** 192.168.0.1

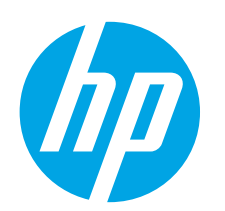

## **LaserJet Pro M11-M13-serien Komma igång-guide**

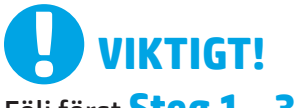

Följ först **Steg 1 - 3** i inställningarna för skrivarens hårdvara och fortsätt sedan med **Steg 4**.

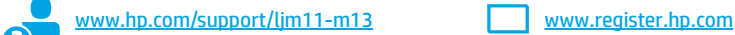

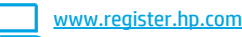

### **4. Grundinställningar på kontrollpanelen**

På skrivarens kontrollpanel kontrollerar du LED-status innan du påbörjar programvaruinstallationen.

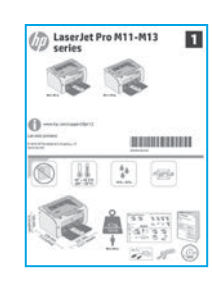

**Dansk ............. 13 Català ............. 11 Español............. 9 Norsk.............. 25 Lietuvių .......... 23 Latviešu.......... 21 Suomi ............. 19 Eesti ............... 17 Nederlands...... 15 Svenska .......... 29 Português ....... 27**

**Italiano............. 7 Deutsch............. 5 Français ............ 3**

**English.............. 1**

### **5. Välj anslutningsmetod**

#### **USB-anslutning direkt mellan skrivaren och datorn**

Använd en USB-kabel av typen A-till-B.

#### **Windows**

- 1. För Windows 7 eller tidigare ska du inte ansluta USB-kabeln innan du installerar programvaran. I installationsprocessen uppmanas du att ansluta kabeln när det behövs. Om kabeln redan är ansluten startar du om skrivaren när installationen ber dig ansluta med kabeln.
- 2. Fortsätt med att **"6. Lokalisera eller hämta programvaruinstallationsfilerna."**
- **OBS:** Under programinstallationen väljer du alternativet för att **"Direkt ansluta den här datorn med en USB-kabel"**.

#### **Mac**

- 1. Anslut USB-kabeln mellan datorn och skrivaren innan du installerar programvaran.
- 2. Fortsätt med att "**6. Lokalisera eller hämta programvaruinstallationsfilerna."**

#### **Utför en trådlös installation (endast M12w trådlösa modeller)**

Innan du startar installationen ska du verifiera att trådlös åtkomstpunkt fungerar som den ska. Se till att skrivaren, routern och datorn är påslagna och att datorn är ansluten till samma trådlösa nätverk som skrivaren ska anslutas till.

Om ingen blå lampa lyser med konstant sken ovanpå skrivaren går du till **Process A**.

Om en blå lampa lyser med konstant sken ovanpå skrivaren går du till **Process B**.

#### **Process A**

- 1. Sätt i CD-skivan i CD-ROM-enheten och klicka sedan på **Installera**. När dialogrutan **Skrivaranslutningar**visas, väljer du **Konfigurera för att skriva ut via det trådlösa nätverket**.
- 2. Följ instruktionerna på skärmen.

#### **Process B**

- 1. Sätt i CD-skivan i CD-ROM-enheten och klicka sedan på **Installera**. När dialogrutan **Skrivaranslutningar** visas väljer du **Anslut till en konfigurerad trådlös nätverksskrivare**.
- 2. Följ instruktionerna på skärmen.
- 3. Välj den skrivare som detekteras av programvaran. Om skrivaren inte kan detekteras av installatören anger du skrivarens IP-adress manuellt för att fortsätta med installationen.

**COBS:** Skriv ut en konfigurationssida och söka skrivarens IP-adress.<br>Då skrivarens kontrall På skrivarens kontrollpanel trycker du på och håller in knappen avbryt  $X$  i 5 sekunder och sedan släpper du knappen avbryt  $\lambda$ för att skriva ut konfigurationssidan. IP-adressen som är listad på konfigurationssidan i avsnittet nätverksinformation.

#### **Konfigurera IP-adressen manuellt**

Se bruksanvisningen för skrivaren för information om hur du manuellt konfigurerar IP-adressen <www.hp.com/support/ljm11-m13>.

### **6. Lokalisera eller hämta programvaruinstallationsfilerna**

#### **Installera från skrivarens cd**

För Windows ligger programinstallationsfilerna på den cd-skiva som medföljde skrivaren.

För OS X, innehåller installationsfilen på CD-skivan en DMG-fil.

#### **Installationsinformation**

Information om programvaran för skrivaren finns i installationskommentarerna på skrivarens CD-skiva.

### **Ladda ned från webben**

- 1. Gå till [www.hp.com/support/ljm11-m13.](www.hp.com/support/ljm11-m13)
- 2. Under **Hämtningsalternativ** klickar du på **drivrutiner, programvara och firmware** och sedan väljer du lämpligt operativsystem.
- 3. Klicka på **Ladda ned**.
- 4. Följ instruktionerna på skärmen.
- 5. Fortsätt med **"7. Installera programvaran"**.
- F  **OBS:** HP Easy Start kan även hämtas på följande sätt:
- 1. Gå till [123.hp.com](http://123.hp.com)
- 2. Välj skrivarmodellen och klicka sedan på **Börja**.
- 3. Starta programvarufilen från mappen där filen sparades och fortsätt med **"7. Installera programvaran"**.

### **7. Installera programvaran**

#### **Windows full lösning**

- 1. Mata in skrivarens CD-skiva i datorn eller klicka på programvaruinstallationsfilen som laddats ned från webben.
- 2. Följ instruktionerna på skärmen. Välj lämpligt alternativ när du ombeds välja en anslutningstyp:
	- Konfigurera för att skriva ut via det trådlösa nätverket
	- Konfigurera för utskrift med USB **VARNING**: Anslut inte USB-kabeln förrän du uppmanas att göra det
	- av installationsprogrammet.
	- Anslut till en konfigurerad, trådlös nätverksskrivare

#### **Endast trådlösa modeller**

- 3. När installationen är slutförd skriver du ut konfigurationssidan för att säkerställa att skrivaren har ett SSID-namn. (Håll in knappen Avbryt  $X$  tills redolampan blinkar och släpp den sedan för att skriva ut en konfigurationssida).
- 4. När installationen är klar kopplar du från USB-kabeln. För att skriva ut från en telefon eller surfplatta ansluter du enheten till samma trådlösa nätverk som skrivaren.

#### **Grundinstallation för Windows**

- 1. Starta skrivaren.
- 2. Koppla bort USB-kabeln från skrivaren och datorn om den redan har anslutits. Om skrivaren är ansluten till nätverket kan du lämna den ansluten.
- 3. Gå till<www.hp.com/support/ljm11-m13>.
- 4. Välj en skrivare eller kategori från listan och klicka sedan på **Drivrutiner**, och hämta installationsprogramvaran för skrivaren.

#### **OS X full lösning**

- 1. Klicka på programinstallationsfilen .dmg som hämtats från webben.
- 2. Installationsprogrammet känner av operativsystemets språk och visar huvudmenyn i installationsprogrammet på samma språk.
- **3. Programval** anger uppgifter om programvaran som ska installeras. Klicka på knappen **Installera**.
- 4. Följ instruktionerna på skärmen för att installera programvaran.
- 5. I slutet av programvaruinstallationsprocessen använder du **HP Utility Setup Assistant** för att konfigurera skrivaralternativen.

#### **Grundinstallation för OS X**

För att installera grundläggande skrivar- och faxdrivrutiner utan att köra den fulla programvarulösningen från HP från CD-skivan eller **hp.com** följer du stegen nedan:

- 1. Anslut skrivaren till datorn eller nätverket.
- 2. I **Systeminställningar**, klicka på **Skrivare och skannrar**.
- 3. Klicka på knappen plus [**+**] nere till vänster och välj **M11-M13** med drivrutinen HP Printer.

## **8. Mobil och trådlös utskrift (valfritt)**

### **Ansluta enheten till ett trådlöst nätverk 8.1 8.2**

För att skriva ut från en telefon eller surfplatta ansluter du enheten till samma trådlösa nätverk som skrivaren.

**Nyare Android-enheter (4.4 eller senare)** Öppna objektet som ska skrivas ut och välj knappen **Meny**. Välj **Skriv ut**, välj skrivaren och välj sedan **Skriv ut**.

Vissa enheter kräver att du laddar ned plugin-programmet HP Print Service från Google Play store.

**Äldre Android-enheter (4.3 eller äldre)** Hämta appen HP ePrint från Google Play store.

**Windows Phone** Hämta appen HP AiO Remote från Windows Store.

#### **Läs mer om mobil utskrift**

För mer information om mobila utskriftslösningar, inklusive ytterligare ePrint-lösningar skannar du QR-koden eller går till avsnittet "Mobil utskrift" i bruksanvisningen.

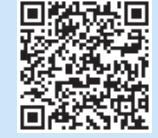

#### **HP Trådlöst direkt (M12w)**

HP Wireless Direct möjliggör för Wi-Fi-funktionella enheter såsom smartphone, surfplattor och datorer, att skapa en trådlös nätverksanslutning direkt till skrivaren utan att använda en trådlös router eller åtkomstpunkt. Anslut till skrivarens trådlösa HP-signal på samma sätt som Wi-Fi-förberedda enheter ansluts till ett nytt trådlöst nätverk eller en hotspot.

#### **Aktivera HP Wireless Direct**

Gör så här för att aktivera HP-webbtjänster på den inbyggda webbservern (EWS):

- 1. Anslut skrivaren till ett nätverk och skriv ut en konfigurationssida för att hämta skrivarens IP-adress.
- **OBS:** För att ställa in IP-adressen manuellt eller konfigurera den automatiskt, se "Konfigurera nätverksprodukt" i bruksanvisningen.
- 2. Öppna en webbläsare och skriv IP-adressen i adressfältet. **Exempel på IP-adress:** 192.168.0.1

© Copyright 2016 HP Development Company, L.P.

Reproduction, adaptation or translation without prior written permission is prohibited, except as allowed under the copyright laws.

The information contained herein is subject to change without notice.

The only warranties for HP products and services are set forth in the express warranty statements accompanying such products and services. Nothing herein should be construed as constituting an additional warranty. HP shall not be liable for technical or editorial errors or omissions contained herein.

#### Trademark Credits

Windows® is a U.S. registered trademark of Microsoft Corporation.

Apple and the Apple logo are trademarks of Apple Inc., registered in the U.S. and other countries.

OS X is a trademark of Apple Inc., registered in the U.S. and other countries.

#### **FCC Regulations**

This equipment has been tested and found to comply with the limits for a Class B digital device, pursuant to Part 15 of the FCC rules. These limits are designed to provide reasonable protection against harmful interference in a residential installation. This equipment generates, uses, and can radiate radio-frequency energy. If this equipment is not installed and used in accordance with the instructions, it may cause harmful interference to radio communications. However, there is no guarantee that interference will not occur in a particular installation. If this equipment does cause harmful interference to radio or television reception, which can be determined by turning the equipment off and on, correct the interference by one or more of the following measures:

- Reorient or relocate the receiving antenna.
- Increase separation between equipment and receiver.
- Connect equipment to an outlet on a circuit different from that to which the receiver is located.
- Consult your dealer or an experienced radio/TV technician.

Any changes or modifications to the product that are not expressly approved by HP could void the user's authority to operate this equipment. Use of a shielded interface cable is required to comply with the Class B limits of Part 15 of FCC rules. For more regulatory information, see the electronic user guide. HP shall not be liable for any direct, indirect, incidental, consequential, or other damage alleged in connection with the furnishing or use of this information.

© Copyright 2016 HP Development Company, L.P.

La reproduction, l'adaptation ou la traduction sans autorisation écrite préalable est interdite, sauf dans le cadre des lois sur le droit d'auteur.

Les informations contenues dans ce document peuvent être modifiées sans préavis.

Les seules garanties pour les produits et services HP sont décrites dans les déclarations de garantie expresses accompagnant ces mêmes produits et services. Les informations contenues dans ce document ne constituent en aucun cas une garantie supplémentaire. HP ne pourra être tenu responsable des erreurs ou omissions de nature technique ou rédactionnelle qui pourraient subsister dans le présent document.

#### Crédits concernant les marques

Windows® est une marque déposée de Microsoft Corporation aux Etats-Unis.

Apple et le logo Apple sont des marques commerciales d'Apple, Inc. aux Etats-Unis et dans d'autres pays/régions.

OS X est une marque commerciale d'Apple Inc. aux États-Unis et dans d'autres pays/régions.

#### **Réglementations de la FCC**

Les tests effectués sur cet équipement ont déterminé qu'il est conforme aux prescriptions des unités numériques de classe B, telles que spécifiées à l'article 15 des normes de la FCC (Commission fédérale des communications). Ces limites sont destinées à assurer une protection suffisante contre les interférences produites dans une installation résidentielle. Cet équipement génère, utilise et peut émettre de l'énergie sous forme de fréquences radio. Si ce matériel n'est pas installé et utilisé conformément aux instructions, il peut causer des interférences nuisibles aux communications radio. Aucune garantie n'est néanmoins fournie quant à l'apparition d'interférences dans une installation particulière. Si cet appareil provoque des interférences nuisibles (qui peuvent être déterminées en éteignant et rallumant l'appareil) à des communications radio ou télévision, corrigez ce problème en appliquant une ou plusieurs des mesures suivantes :

- Réorientez ou déplacez l'antenne de réception.
- Augmentez la distance séparant l'équipement du récepteur.
- Connectez l'équipement à une prise située sur un circuit différent de celui sur lequel se trouve le récepteur.
- Consultez votre revendeur ou un technicien radio/télévision expérimenté.

Toute modification apportée au produit sans le consentement de HP peut se traduire par la révocation du droit d'exploitation de l'équipement dont jouit l'utilisateur. Un câble d'interface blindé est requis afin de satisfaire aux stipulations de l'article 15 des réglementations de la FCC sur les appareils de classe B. Pour de plus amples informations sur les réglementations, reportez-vous au Guide de l'utilisateur au format électronique. HP ne sera en aucun cas tenu responsable des dommages directs, indirects, accessoires, consécutifs ou autres pouvant résulter de la mise à disposition de ces informations ou de leur utilisation.

www.hp.com

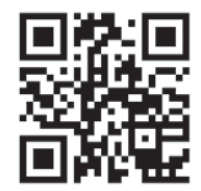

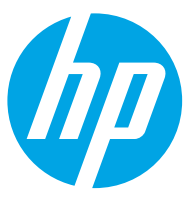